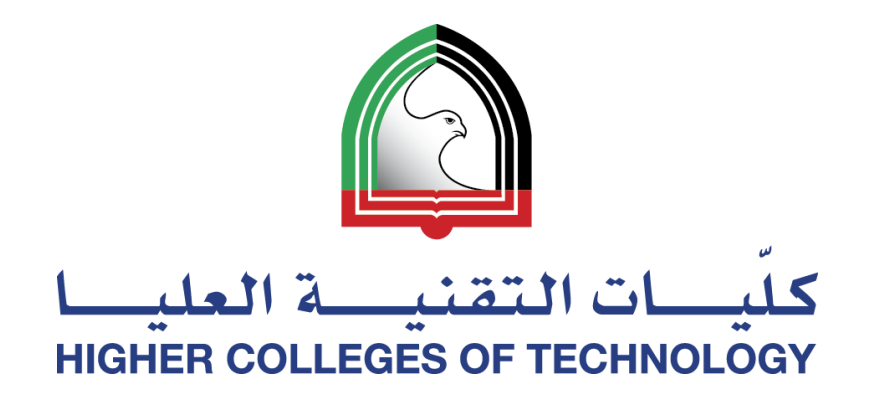

 $\overset{\text{HCT}}{2.0}$ 

## **Create & Use Your Own Teaching Website**

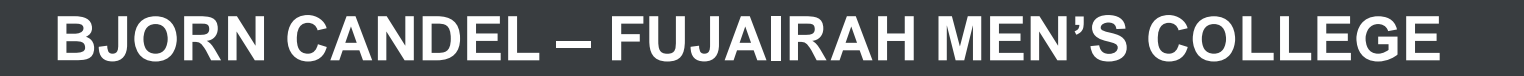

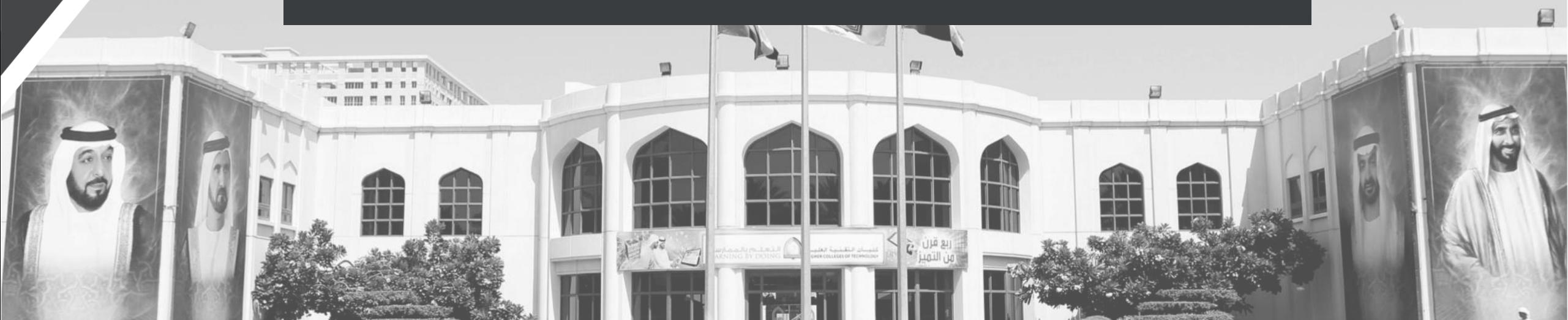

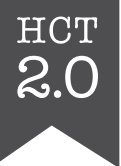

## **Today's**<br>**Presentation**

- · Intro and guided tour of my teaching website
- Hands-on workshop where you can build your own teaching website

NB. Step-by-step instructions are included in the PowerPoint

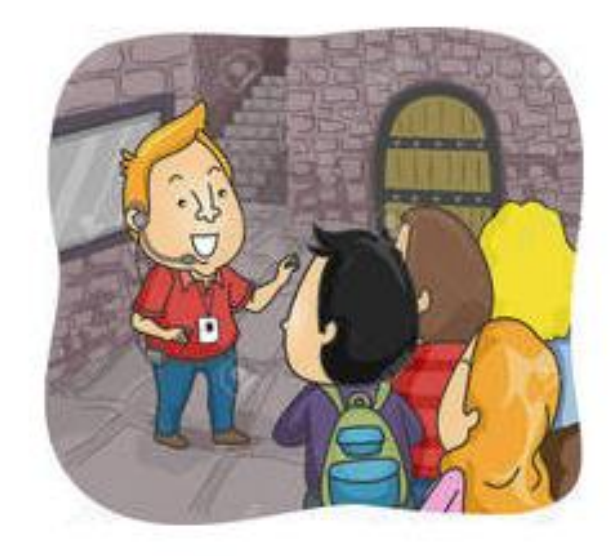

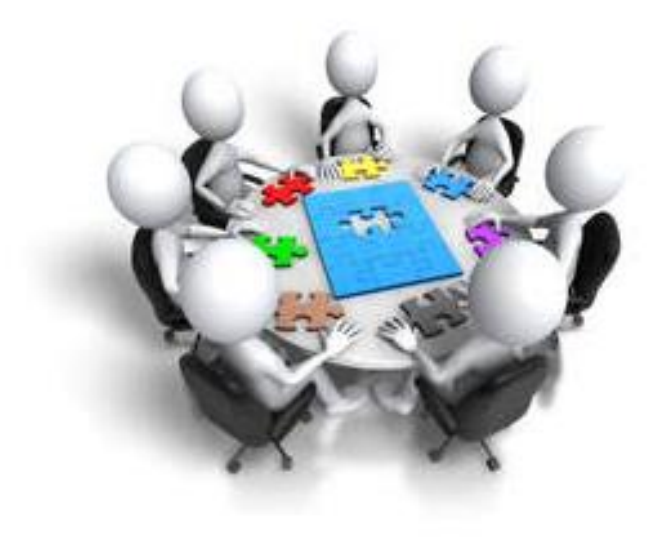

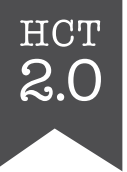

## **But before we** start...

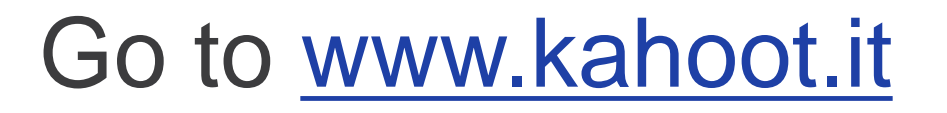

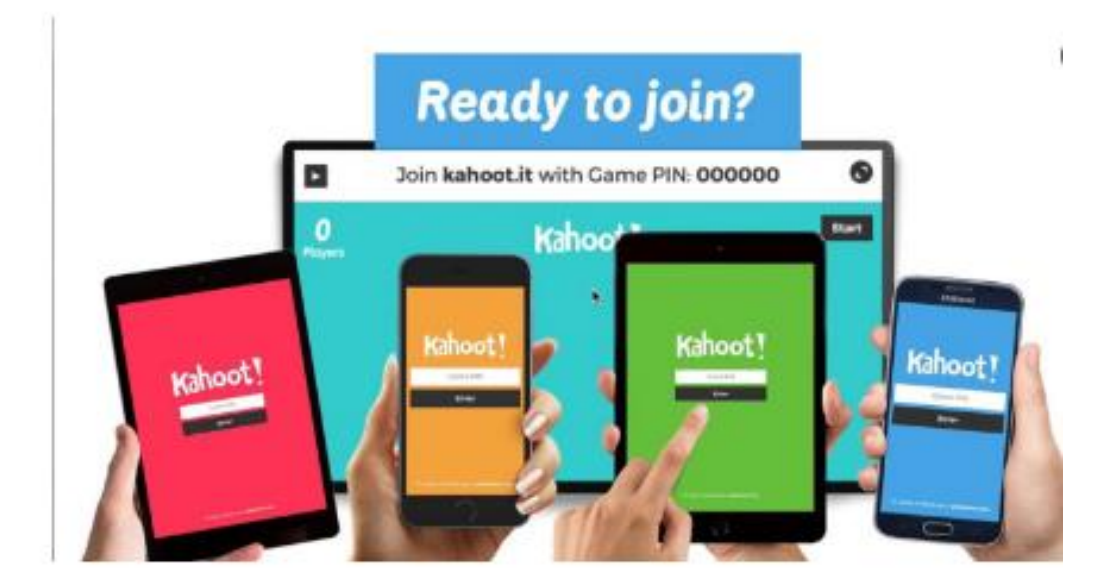

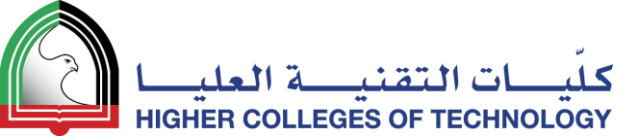

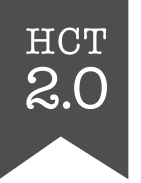

## Here are some different ways to communicate with your students and deliver your classes

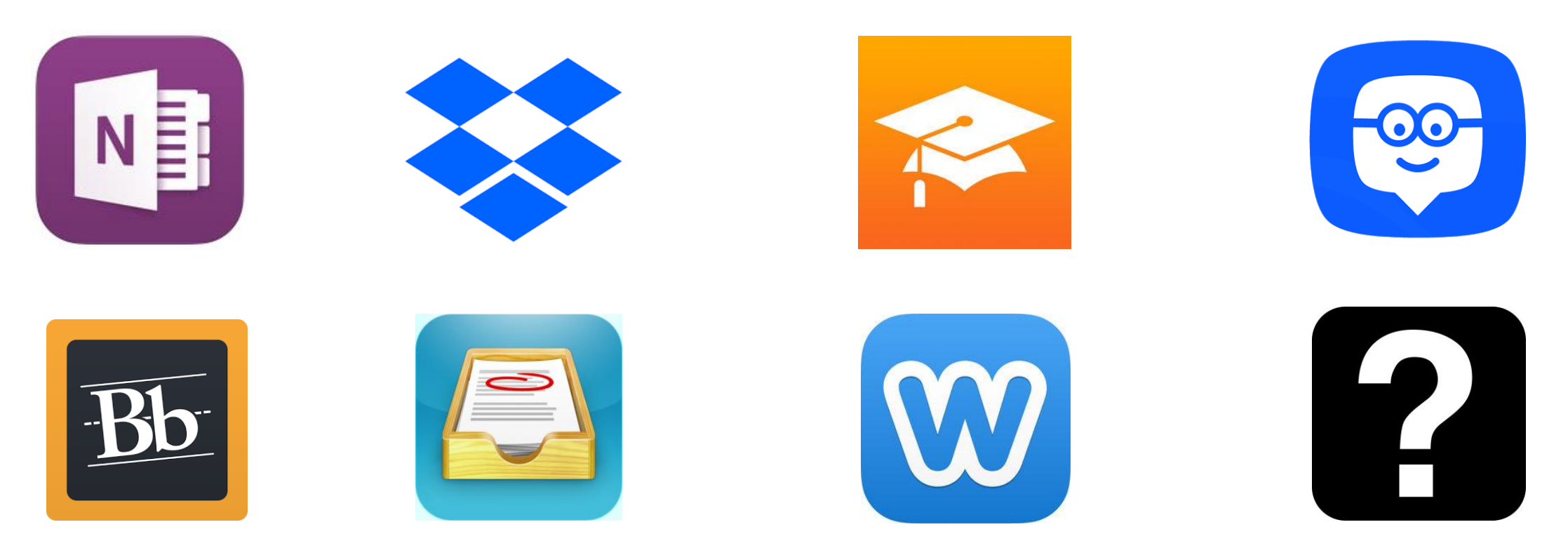

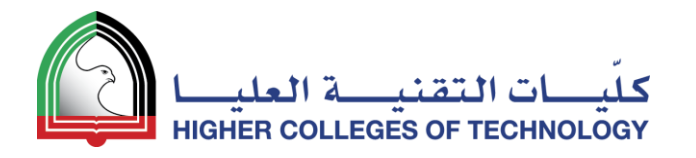

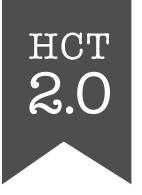

## 7 advantages of creating your own open class website

- 1. No apps to download for students
- 2. No passwords to remember
- 3. Opens on any device connected to the Internet
- 4. You have full control over page organisation and navigation
- 5. Easy to make visually striking & appealing
- 6. Easy to share with others
- 7. Easy to collect assignments & projects

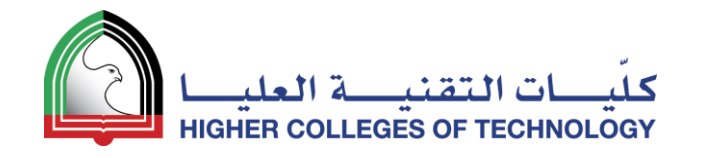

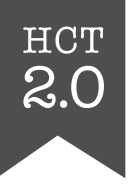

## 3 disadvantages of using an open class website

- 1. No tracking
	- **Except for number of views!**
- 2. No built-in annotation tool
- 3. No shared space for collaboration
	- **Except forums and blogs!**

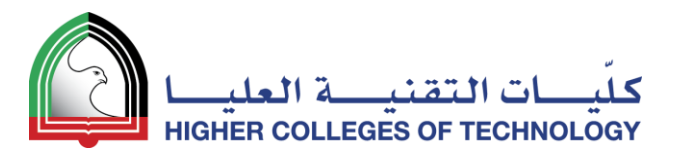

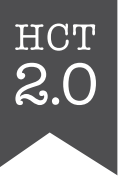

## Using a Teaching Website

#### **Check these ones out!**

• <http://level-three.weebly.com/>

**LEVEL THREE** 

Jsing Oxford 3000

 $\circ$   $\circ$   $\circ$   $\circ$ 

 $\bullet$   $\rightarrow$ 

do with meeting **a Gove** 

R T Y U I O P G

 $G$  $H$  **Build your vocabulary.** Add one word at a time

• <http://levelfour.weebly.com/>

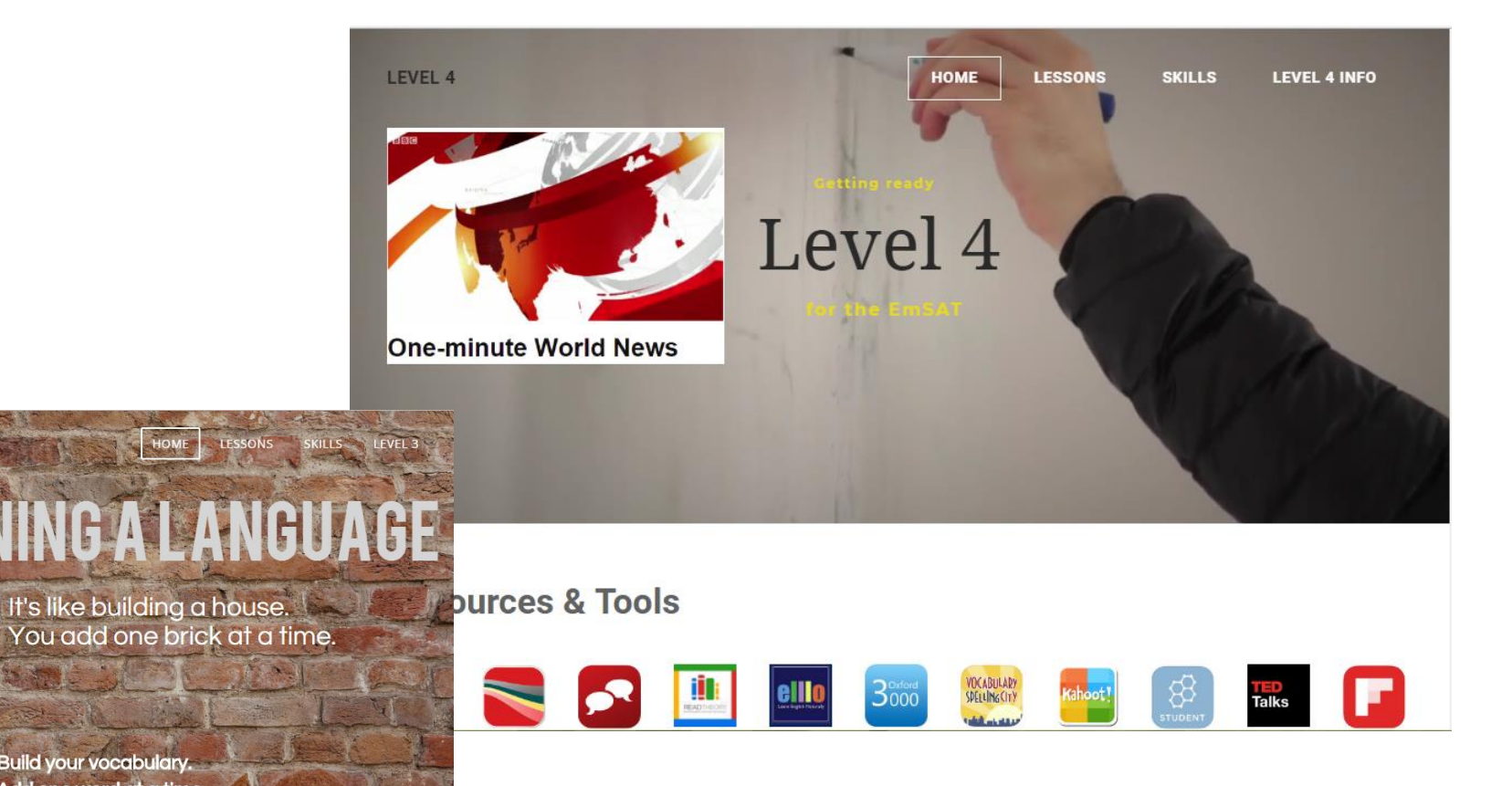

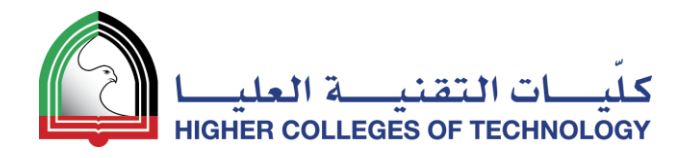

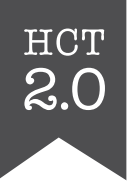

## Let me give you a guided tour!

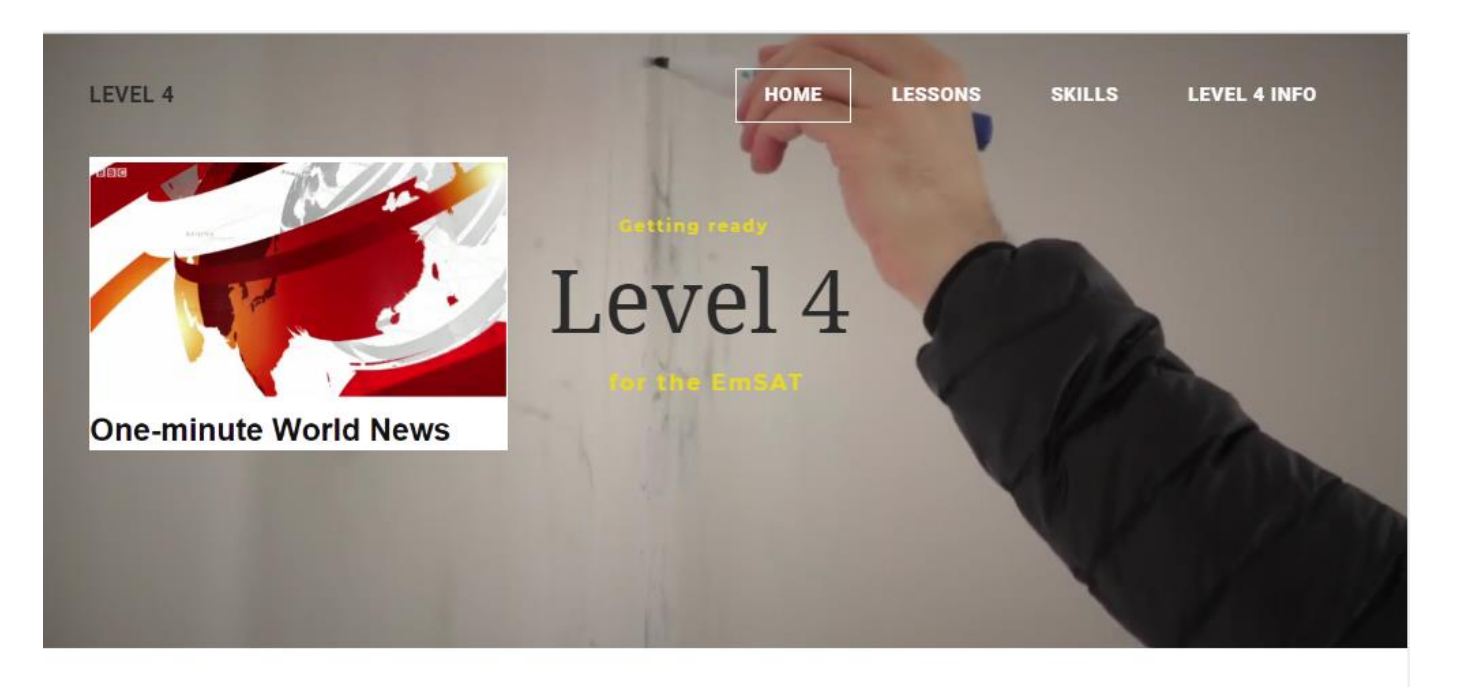

#### **Resources & Tools**

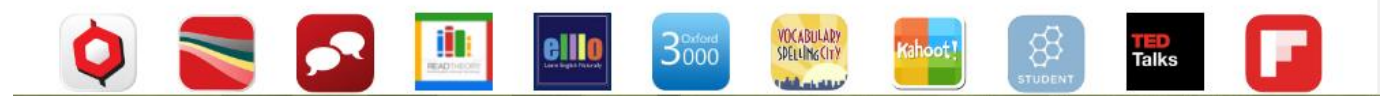

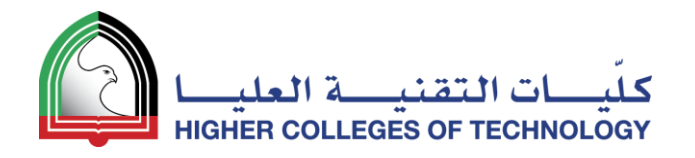

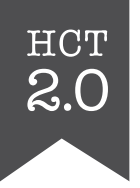

## Build Your Own Teaching Website

- 1. Sign Up & Choose a Theme
- 2. Edit and Add Text
- 3. Add Images
- 4. Expand and Organise Your Page Structure
- 5. Build Your Own Template Page and Duplicate It
- 6. Add Files and Links
- 7. YouTube Videos and Photo Galleries
- 8. Layout Issues
- 9. Collecting Assignments & Projects
- 10. Set Up Websites for your Students!

28 February 2018 9

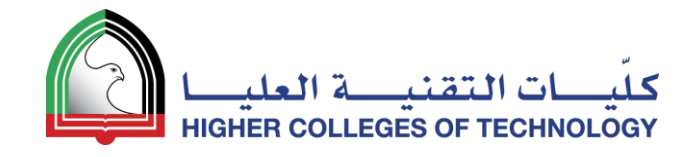

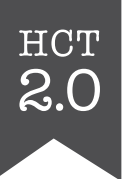

## **Sign Up and Choose a Theme**

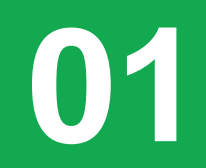

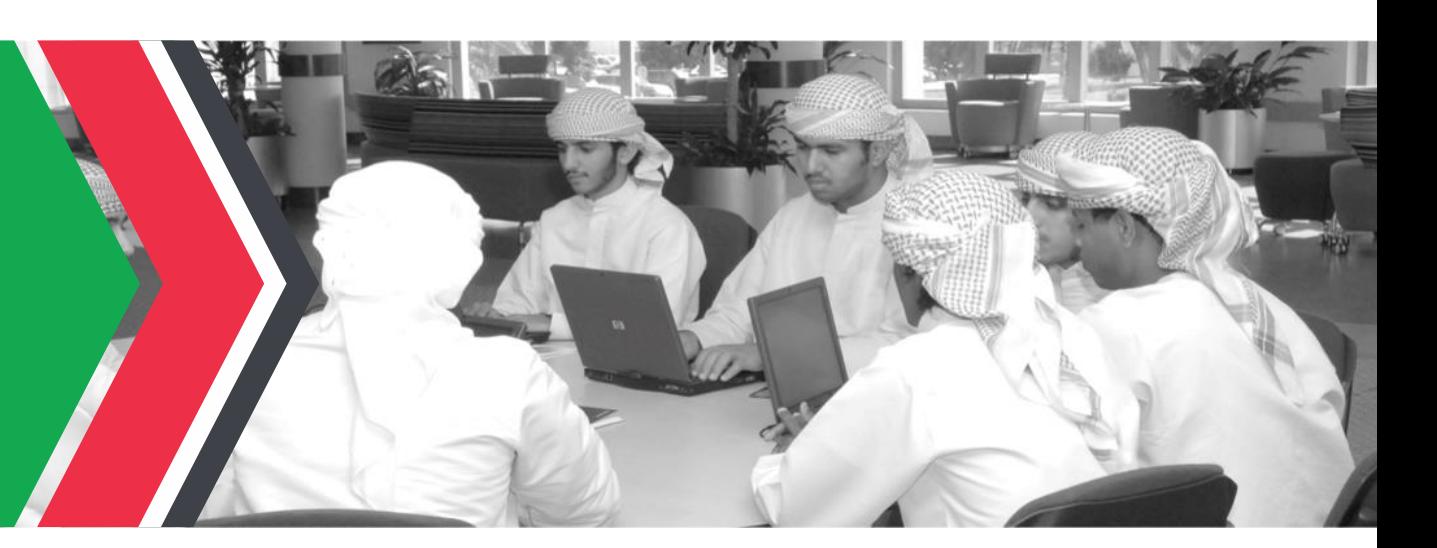

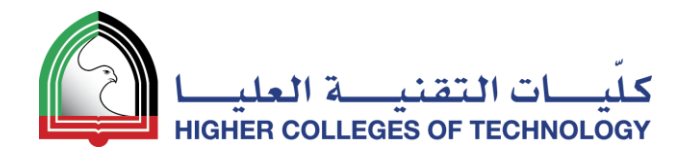

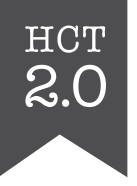

## Sign Up @ [https://education.weebly.com](https://education.weebly.com/)

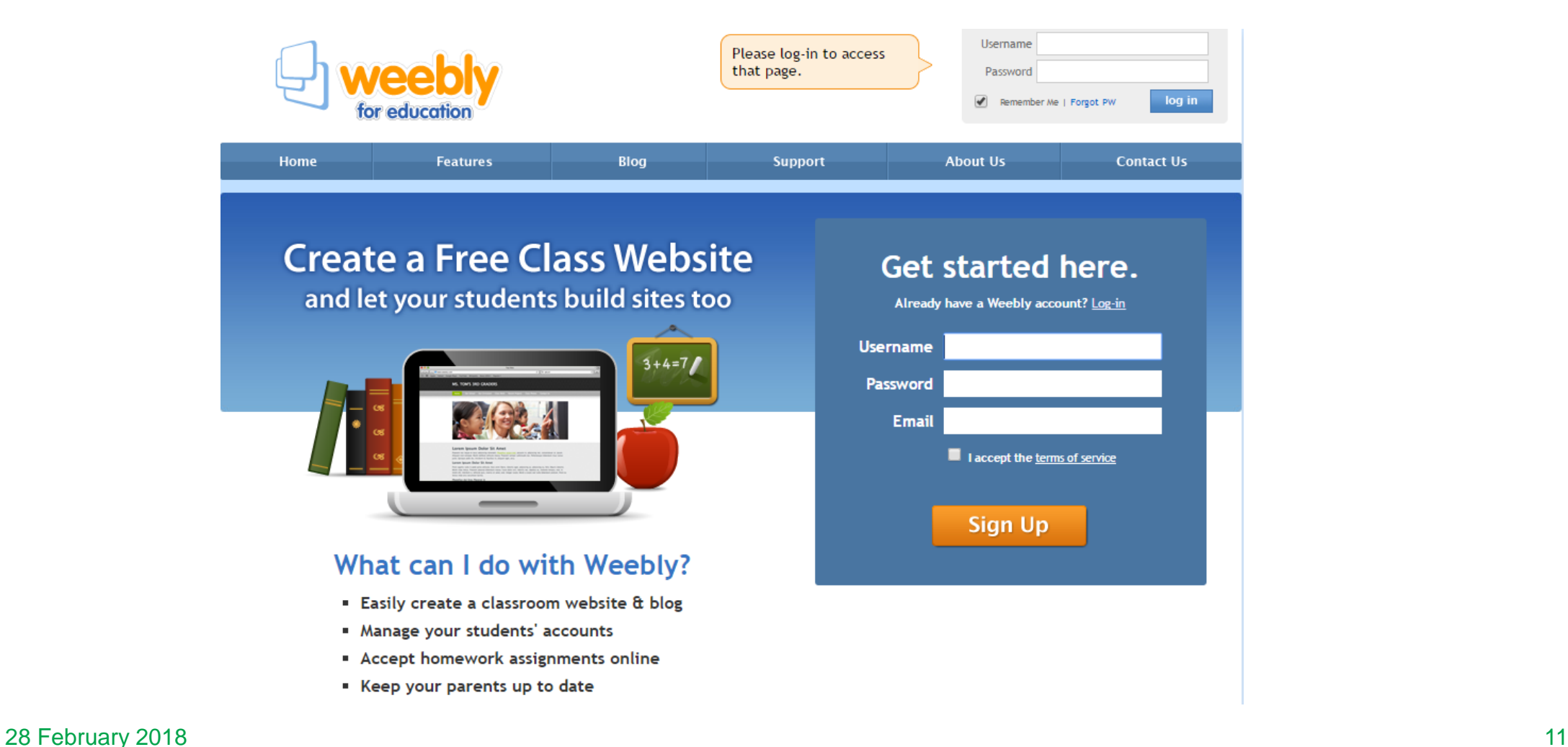

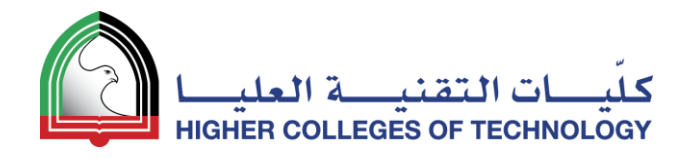

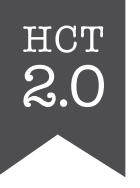

## First, select **Create a website**

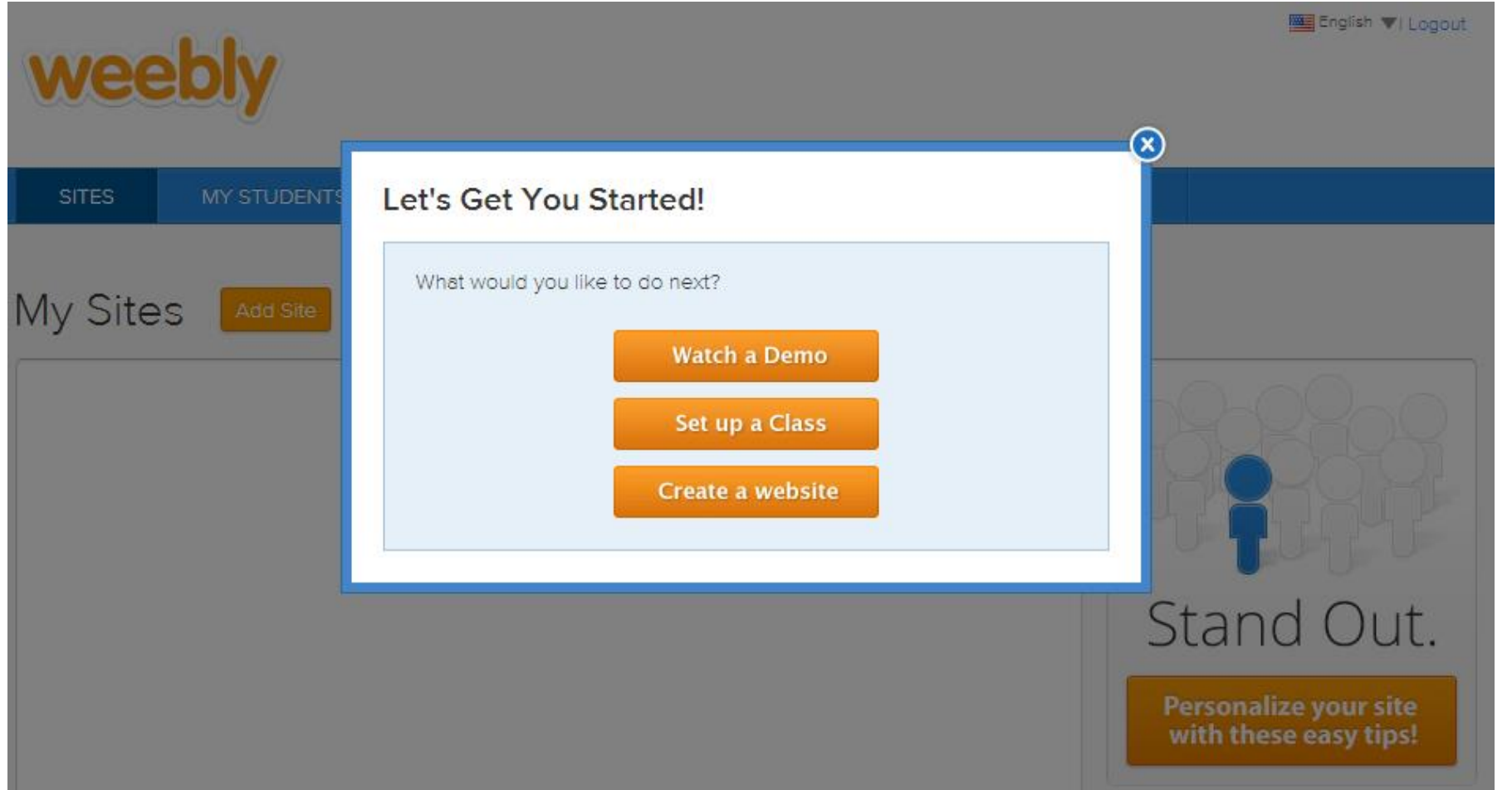

28 February 2018 12

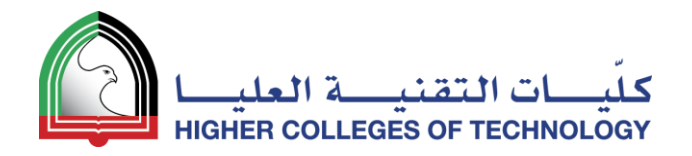

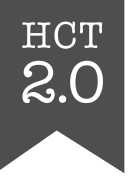

## Next, **Choose a Theme**

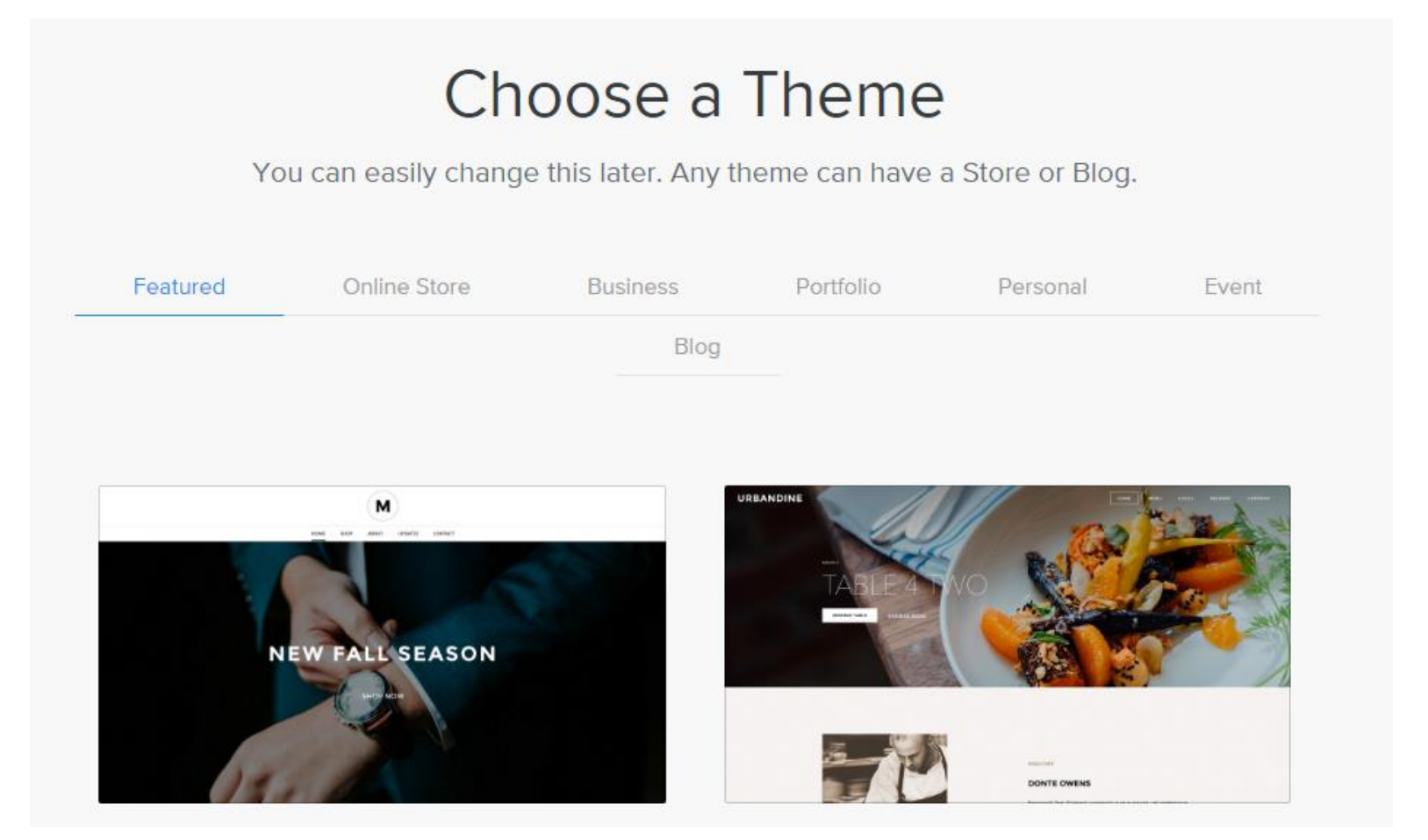

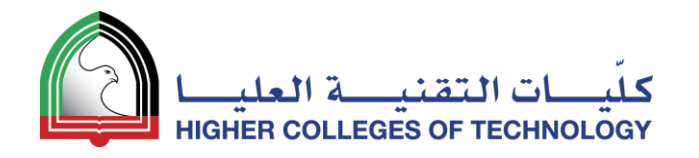

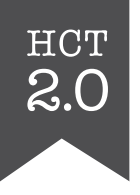

## After that, decide on a **Subdomain Name**

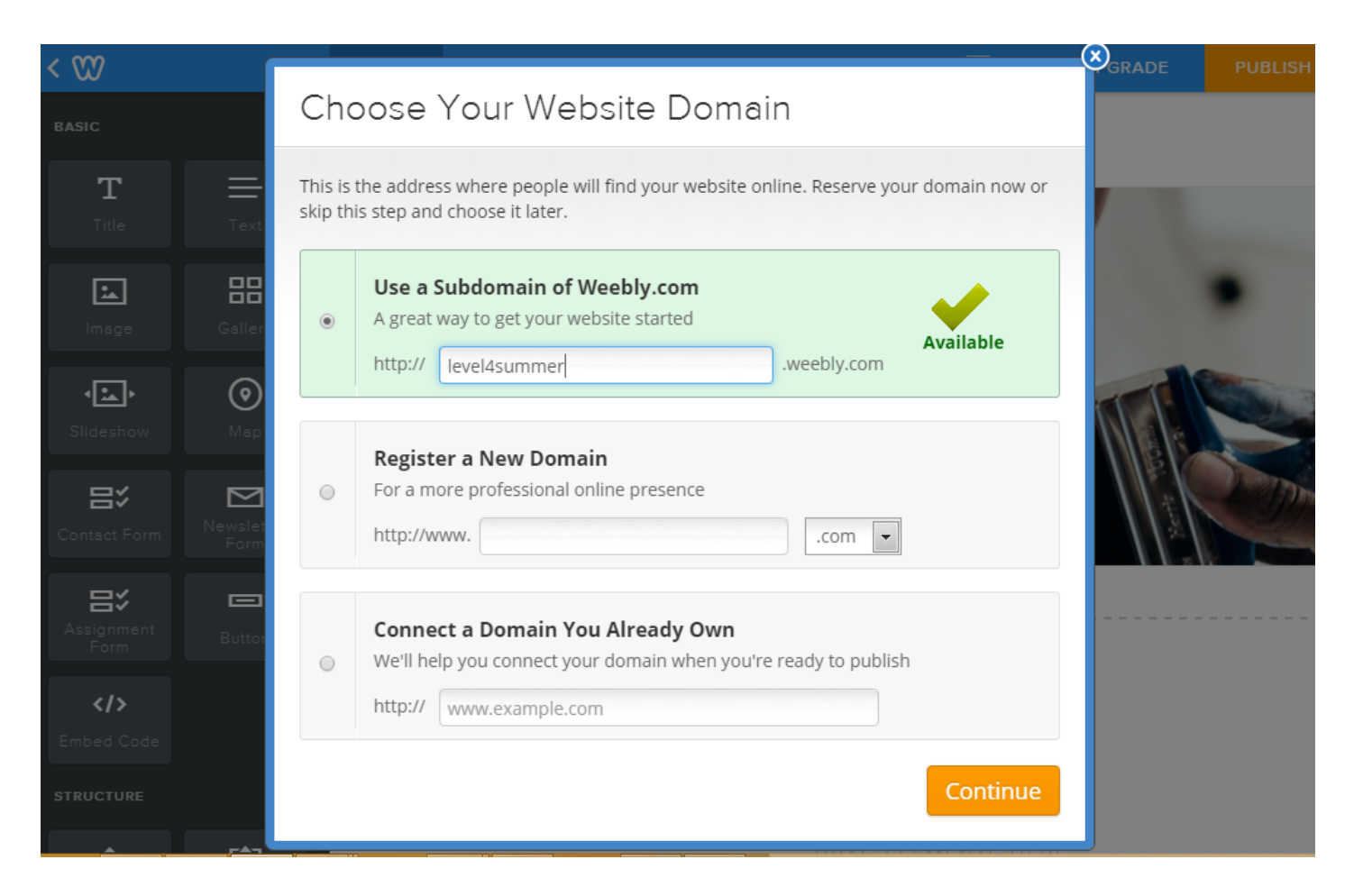

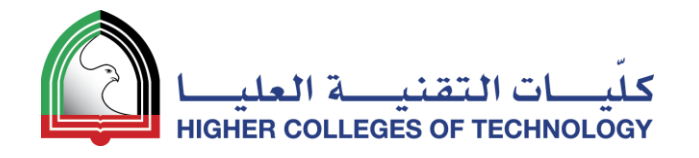

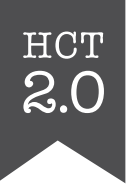

## You've now got a website with a web address

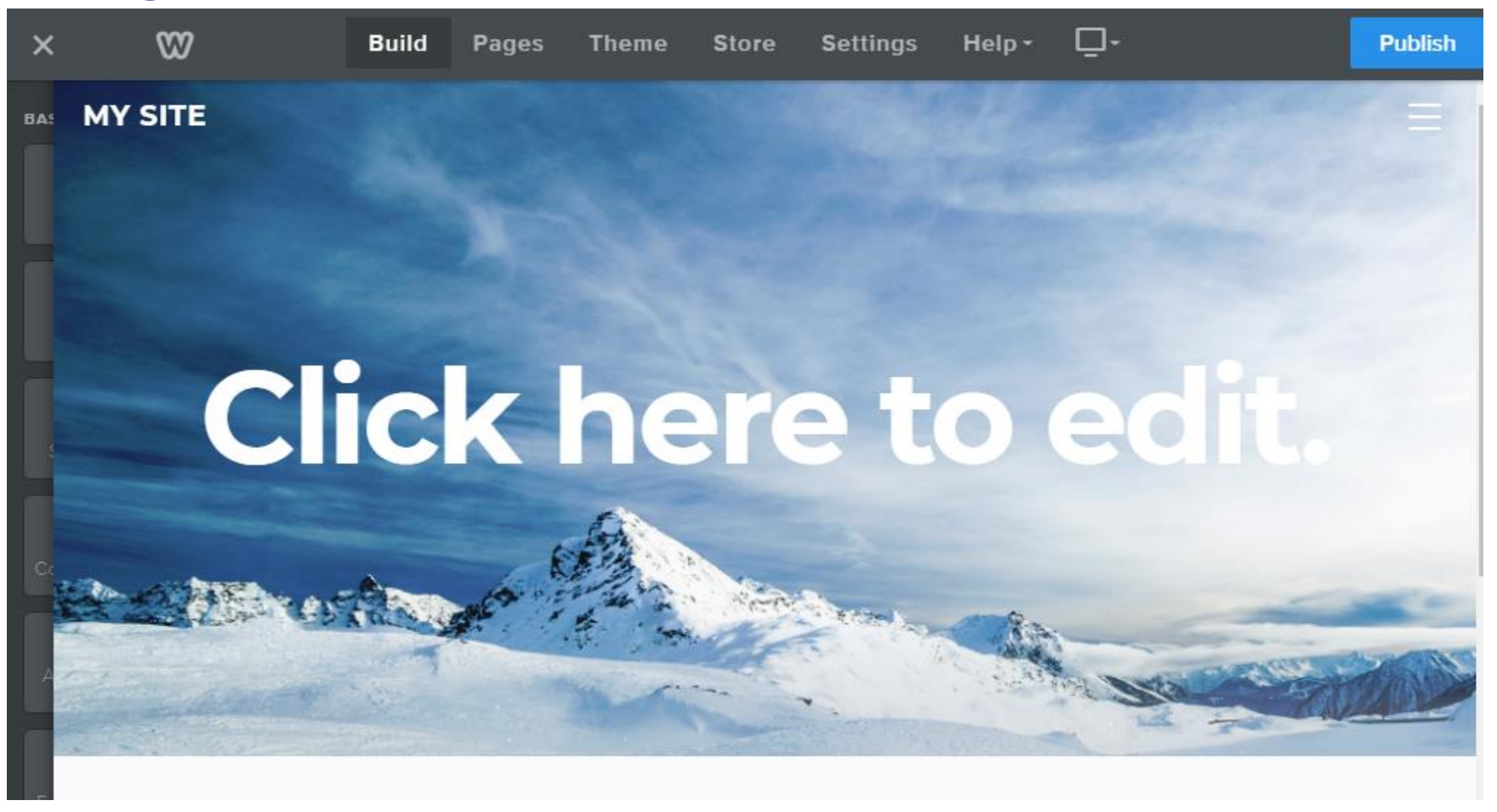

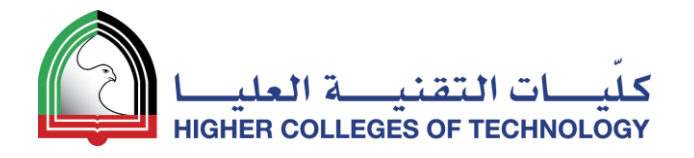

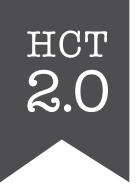

## If you want to change your background image

- 1. Click below the current image
- 2. Click on Edit Background
- 3. Choose Image or Video and make your selection

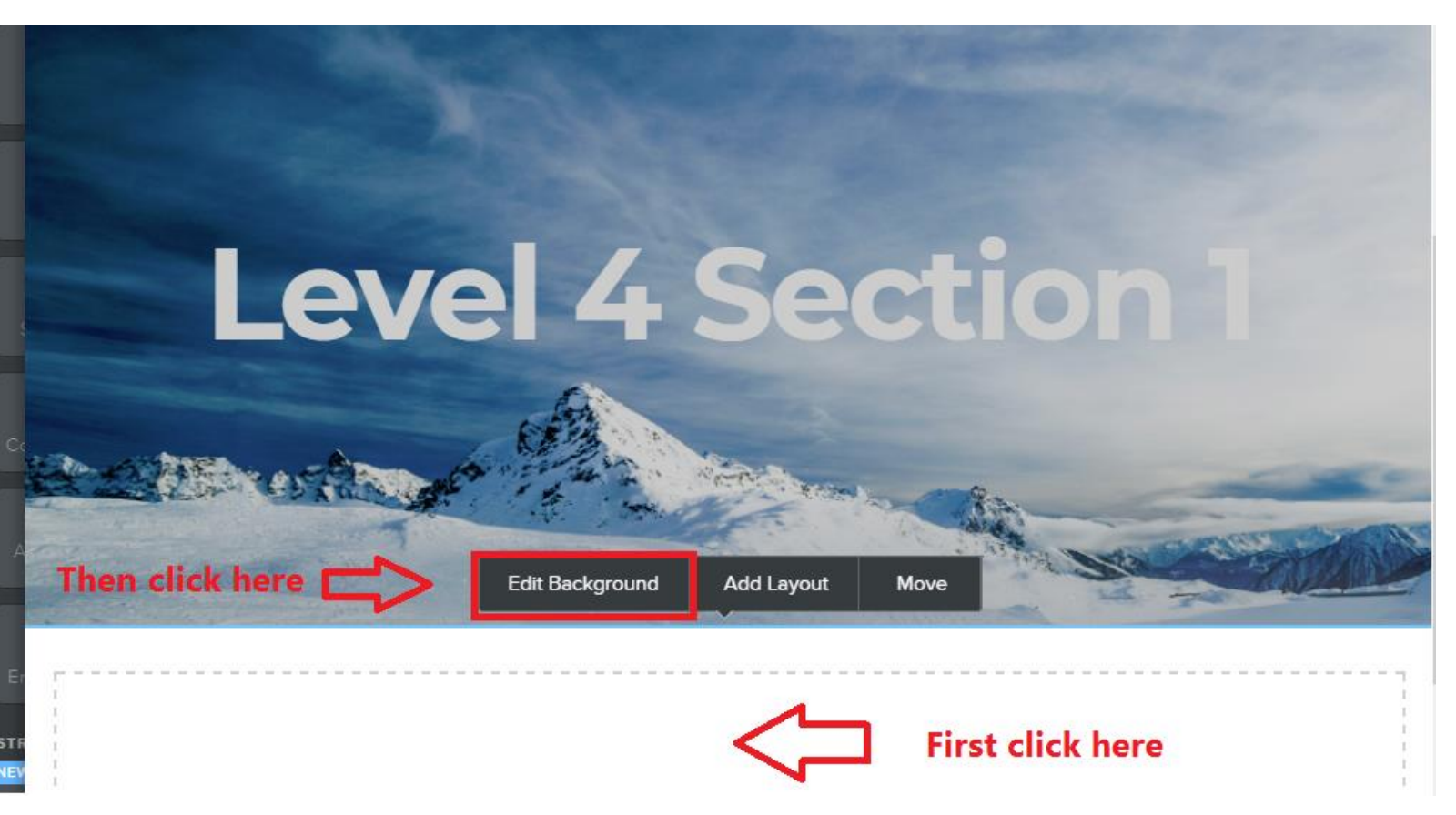

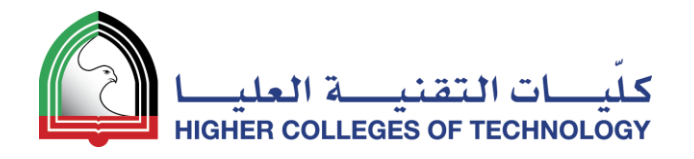

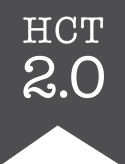

## If you want to change the layout of your landing page

- 1. Click on the main image
- 2. Click on Replace Header Layout
- 3. Select a new layout

NB. It might be easier to choose a new theme with a landing page you like better

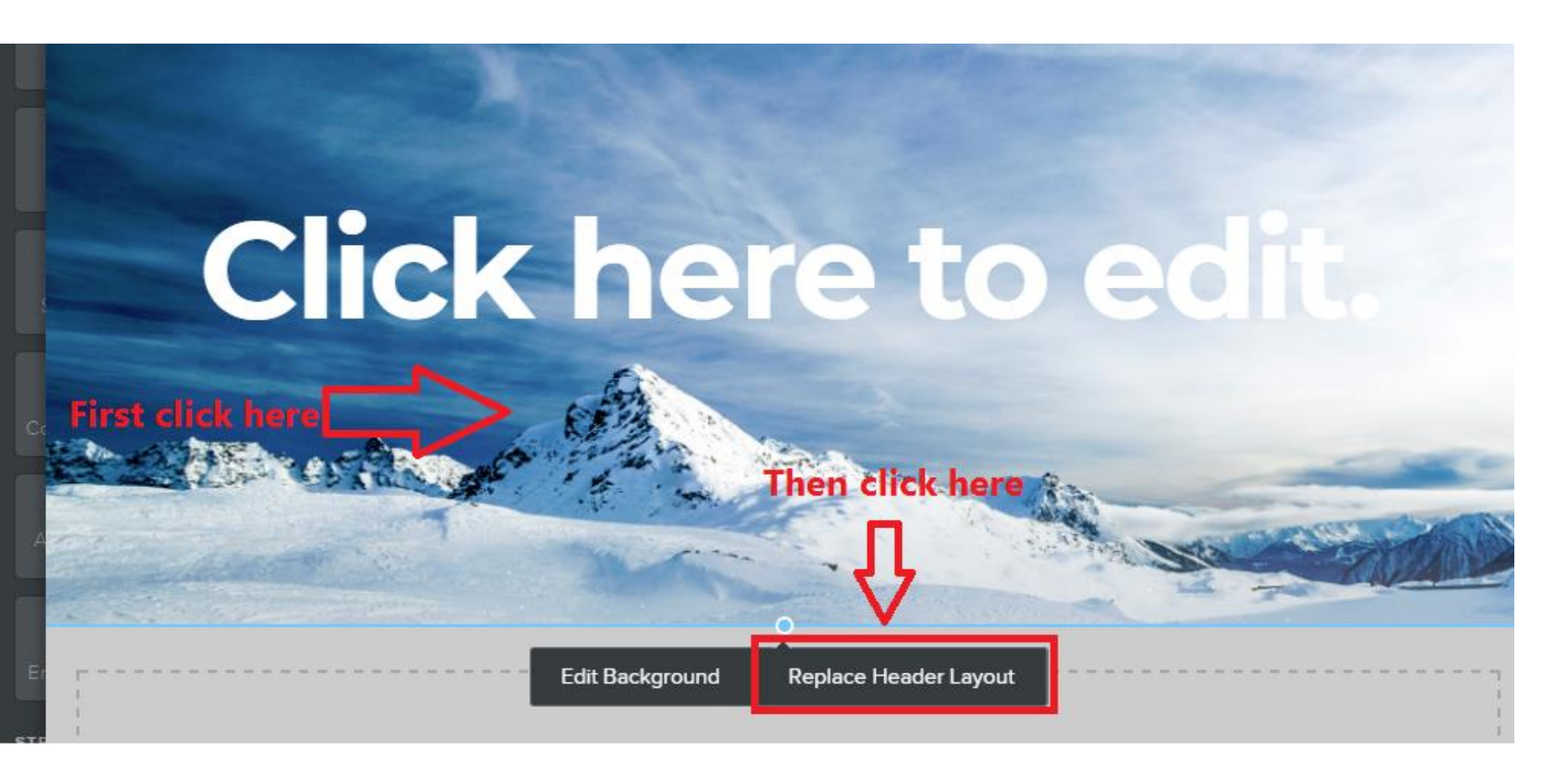

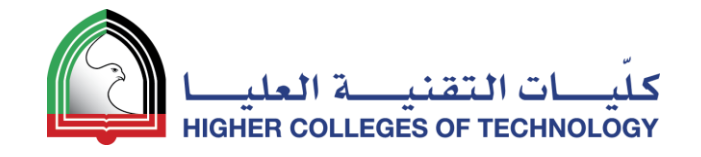

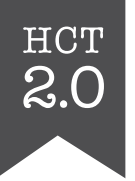

# **Edit and Add Text**

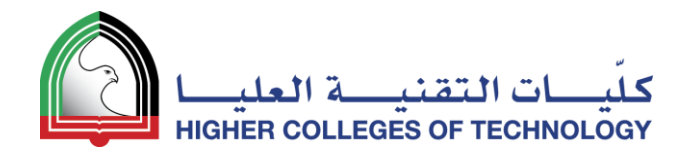

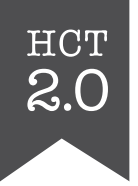

## **Highlight** and **Edit** any template text

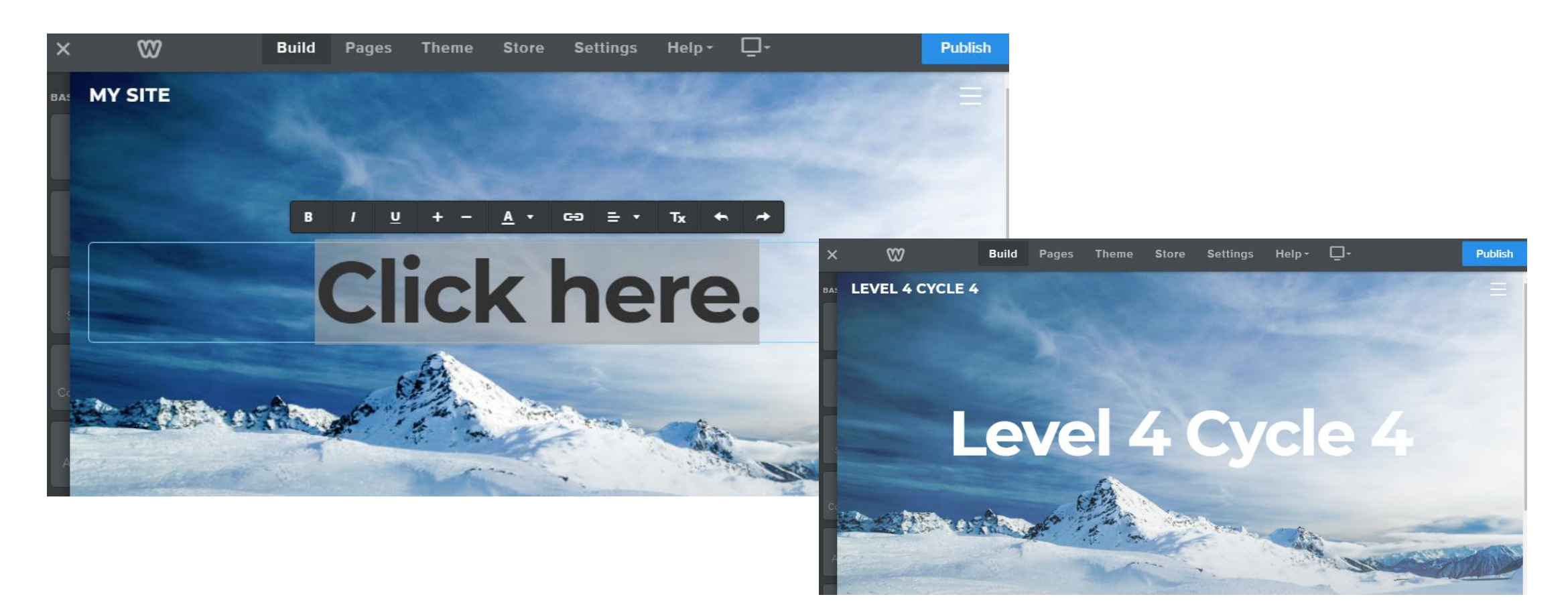

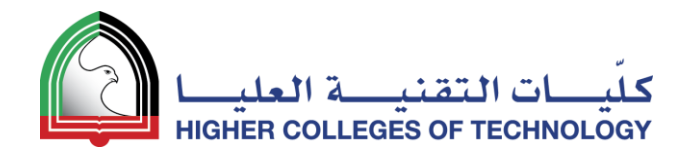

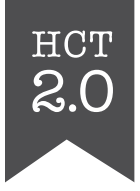

## Drag a text tool to where you want it on the page

- 1. Type your text
- 2. Select your text and use editing tools to change font size, colour and attributes like bold and italic

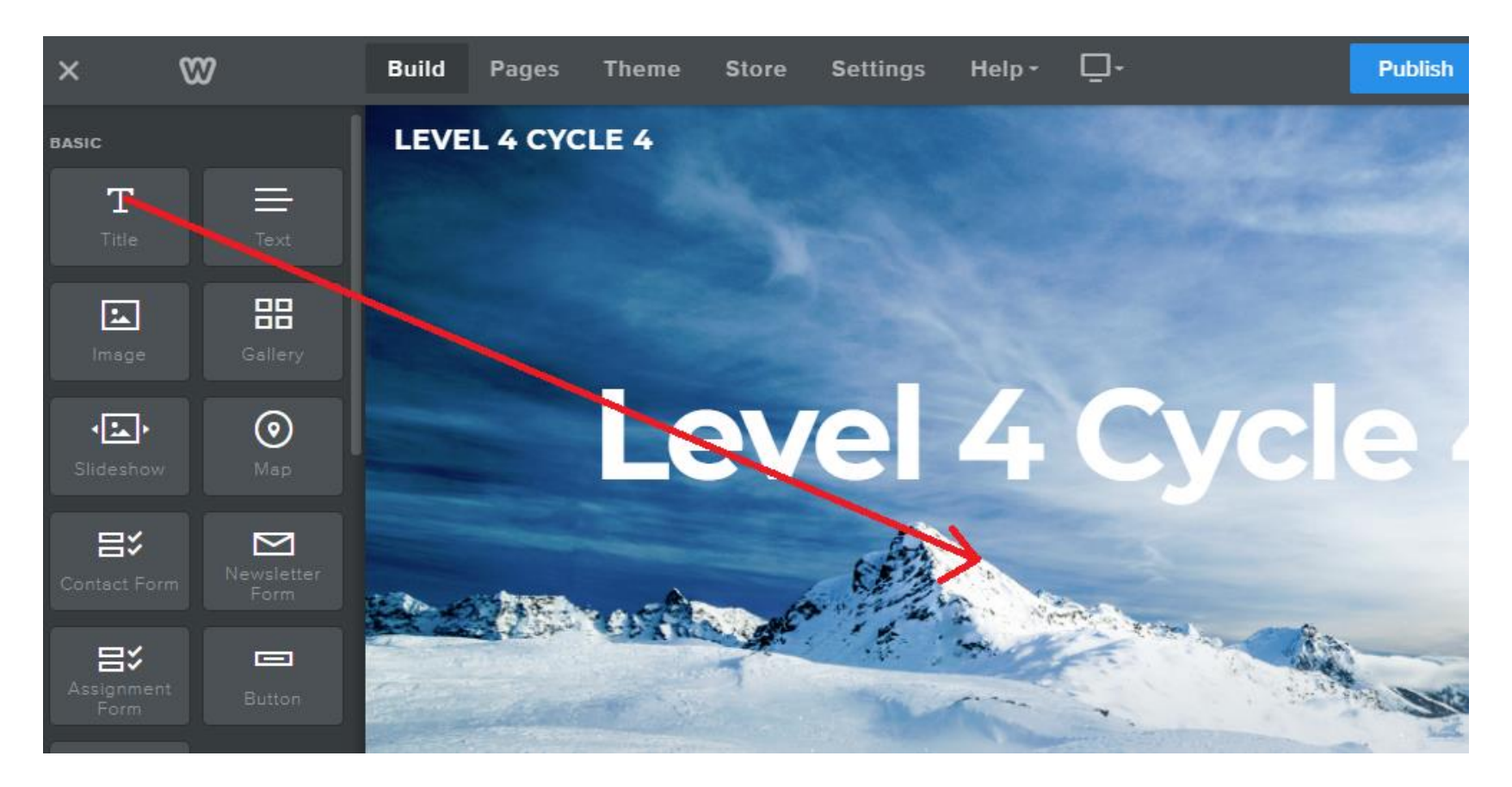

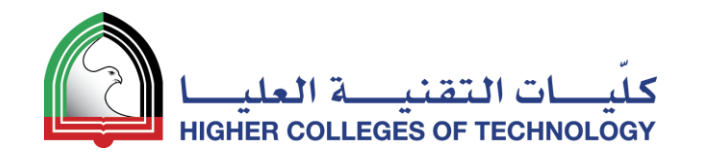

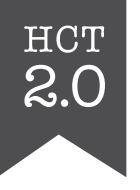

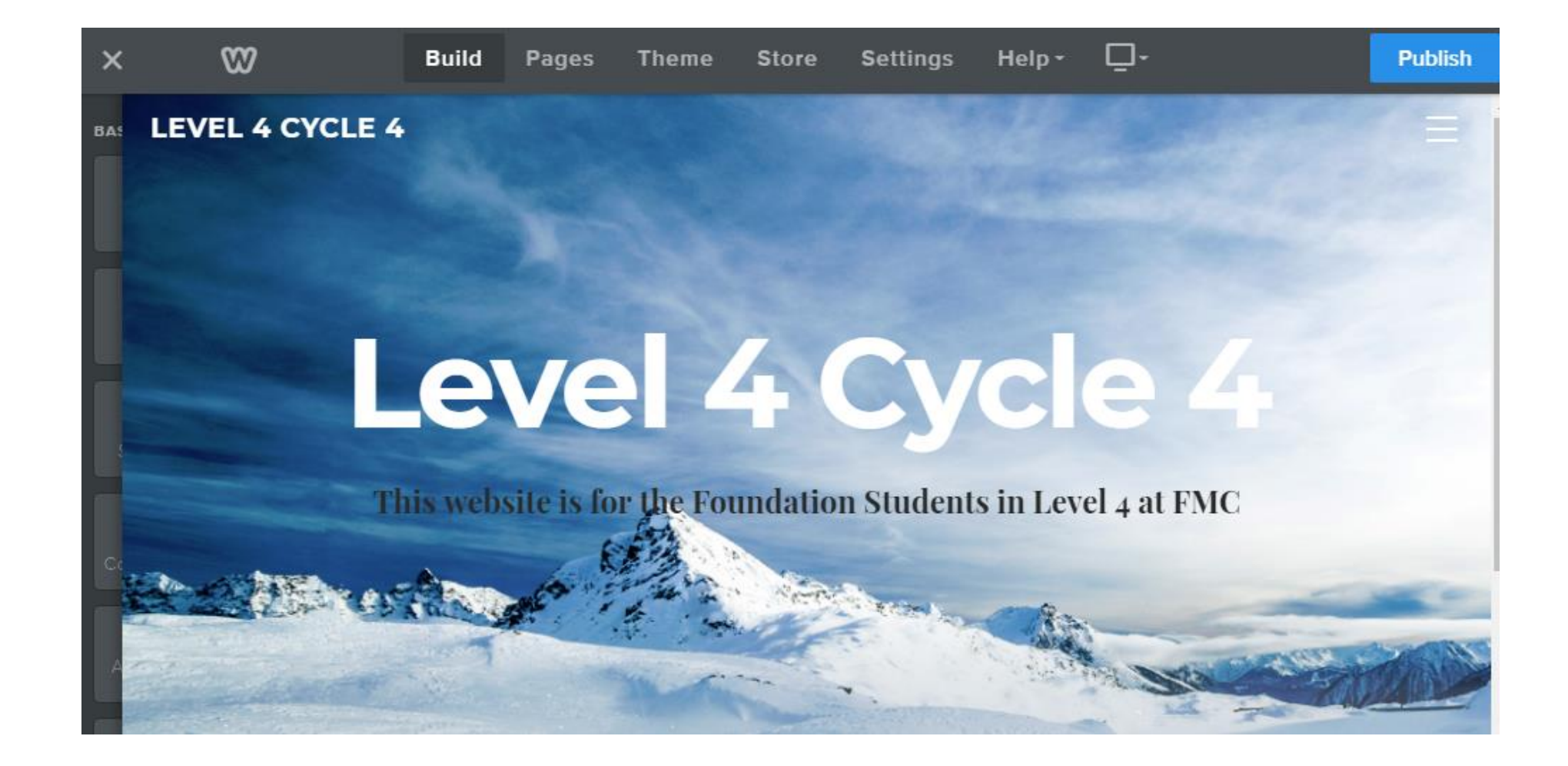

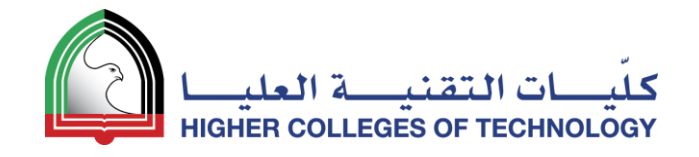

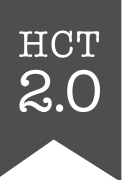

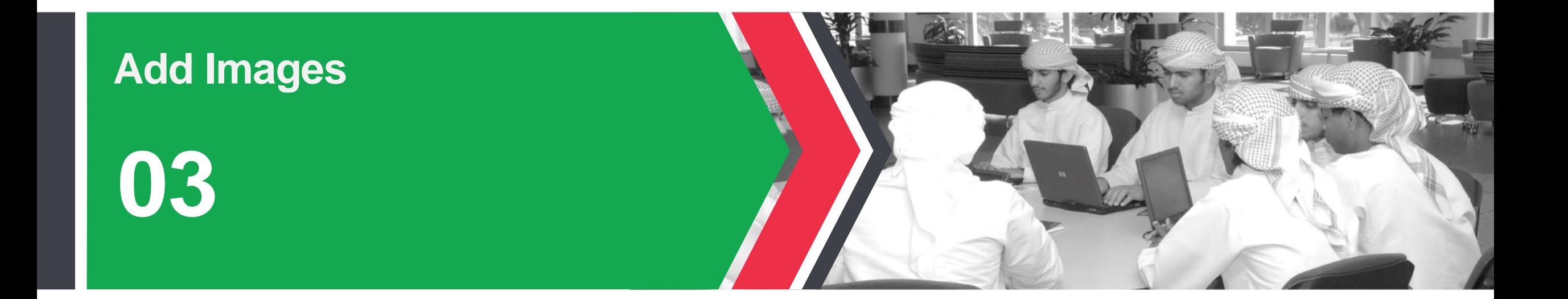

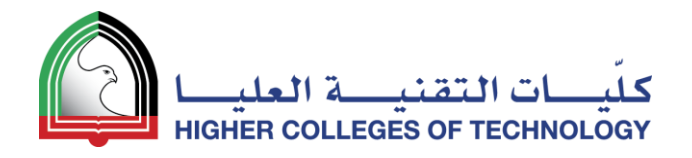

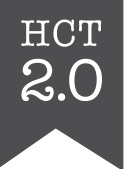

## Drag the image tool to where you want it on the page

A blue line appears and indicates where the image will be placed as you move the mouse around the page

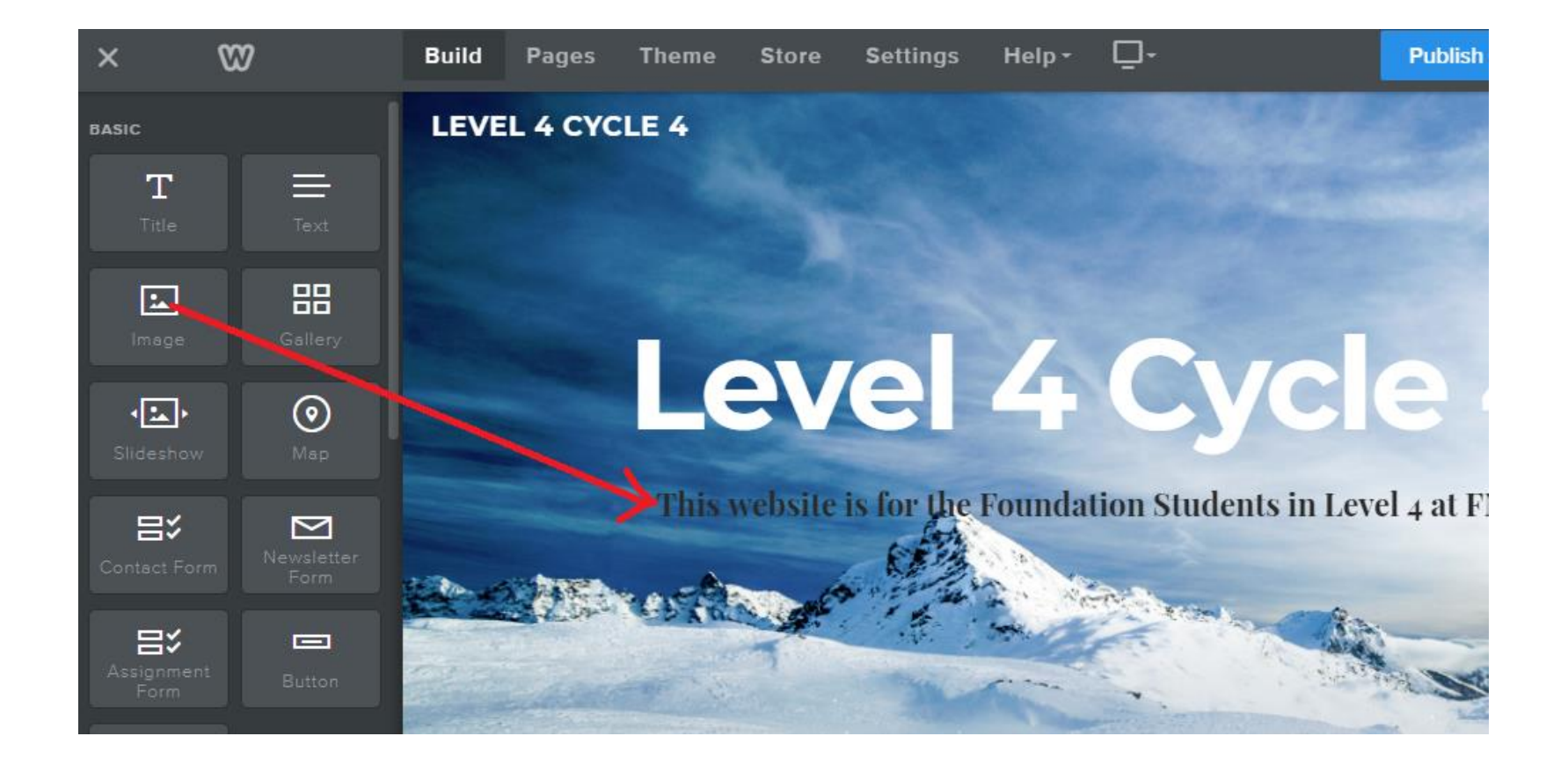

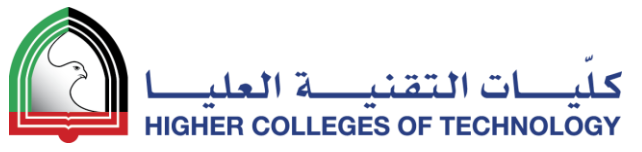

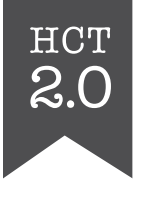

## Click on the image icon and use the file browser to locate your image

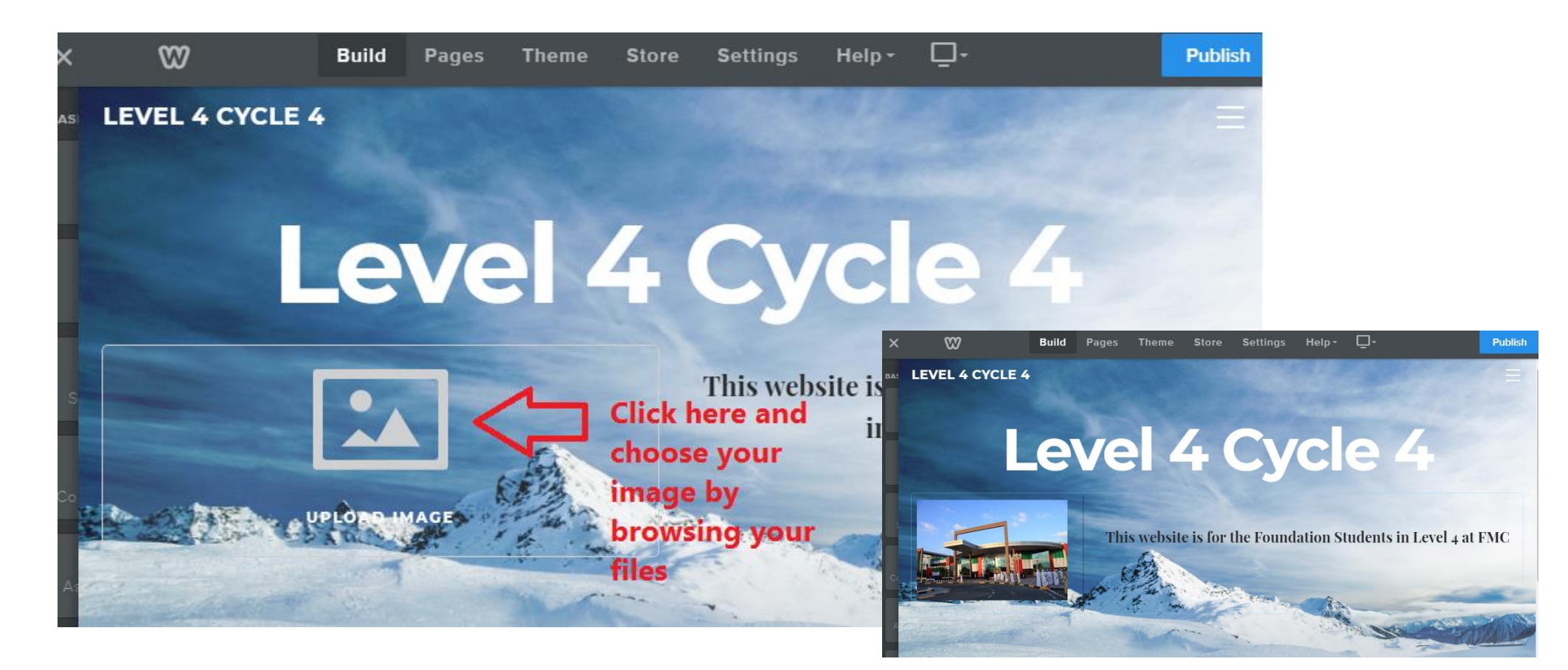

Resize the image if needed!

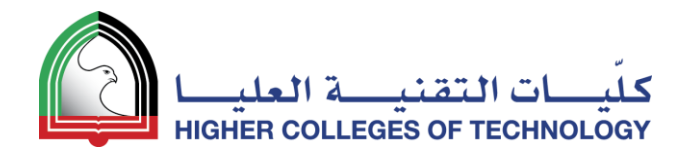

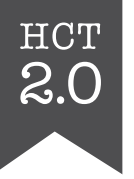

## It's time to publish your website!

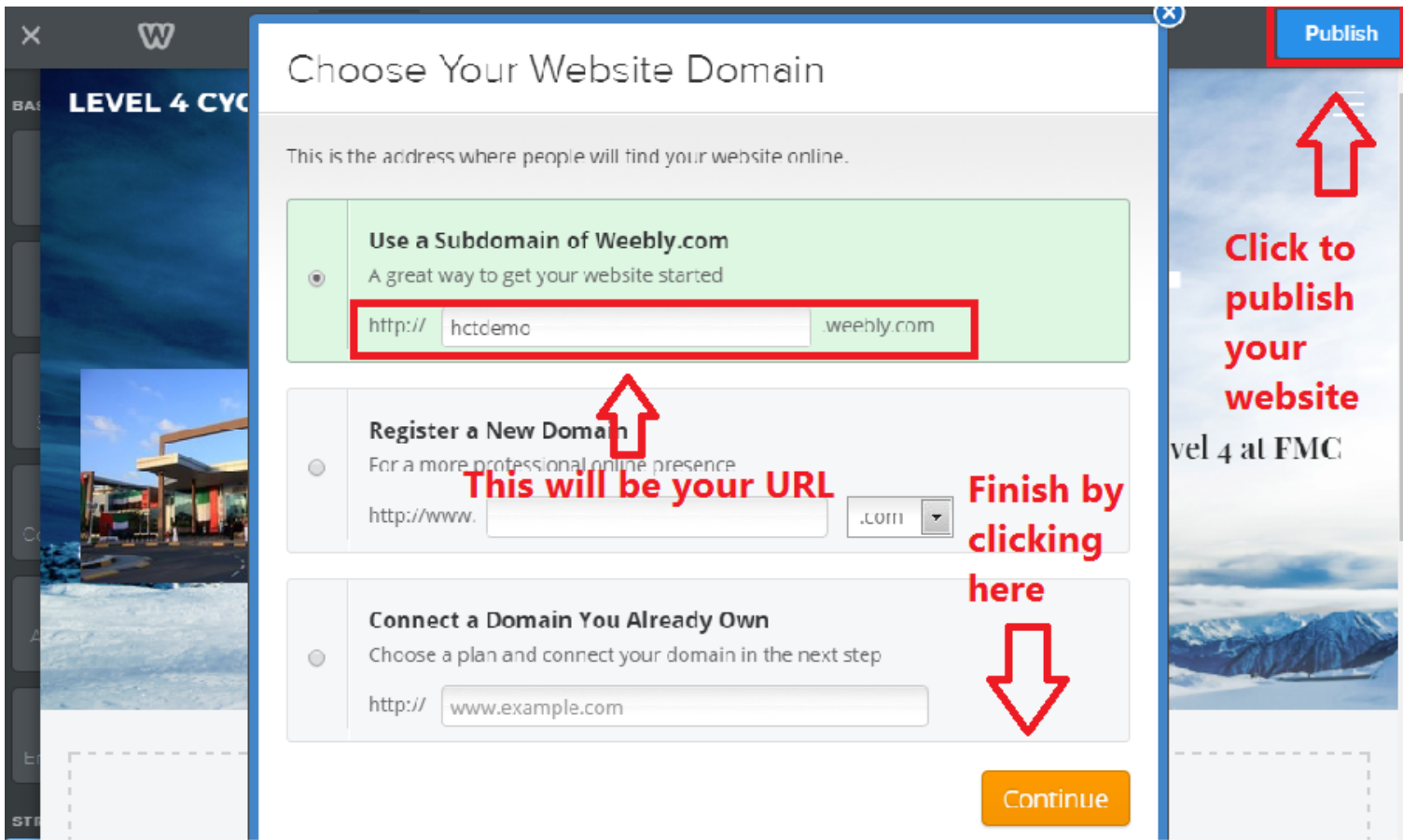

28 February 2018 25

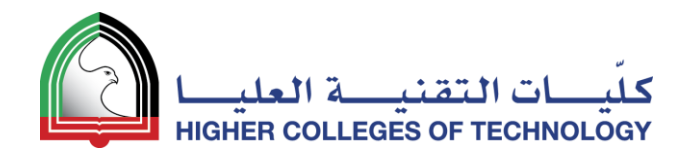

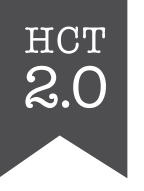

## <http://hctdemo.weebly.com/>

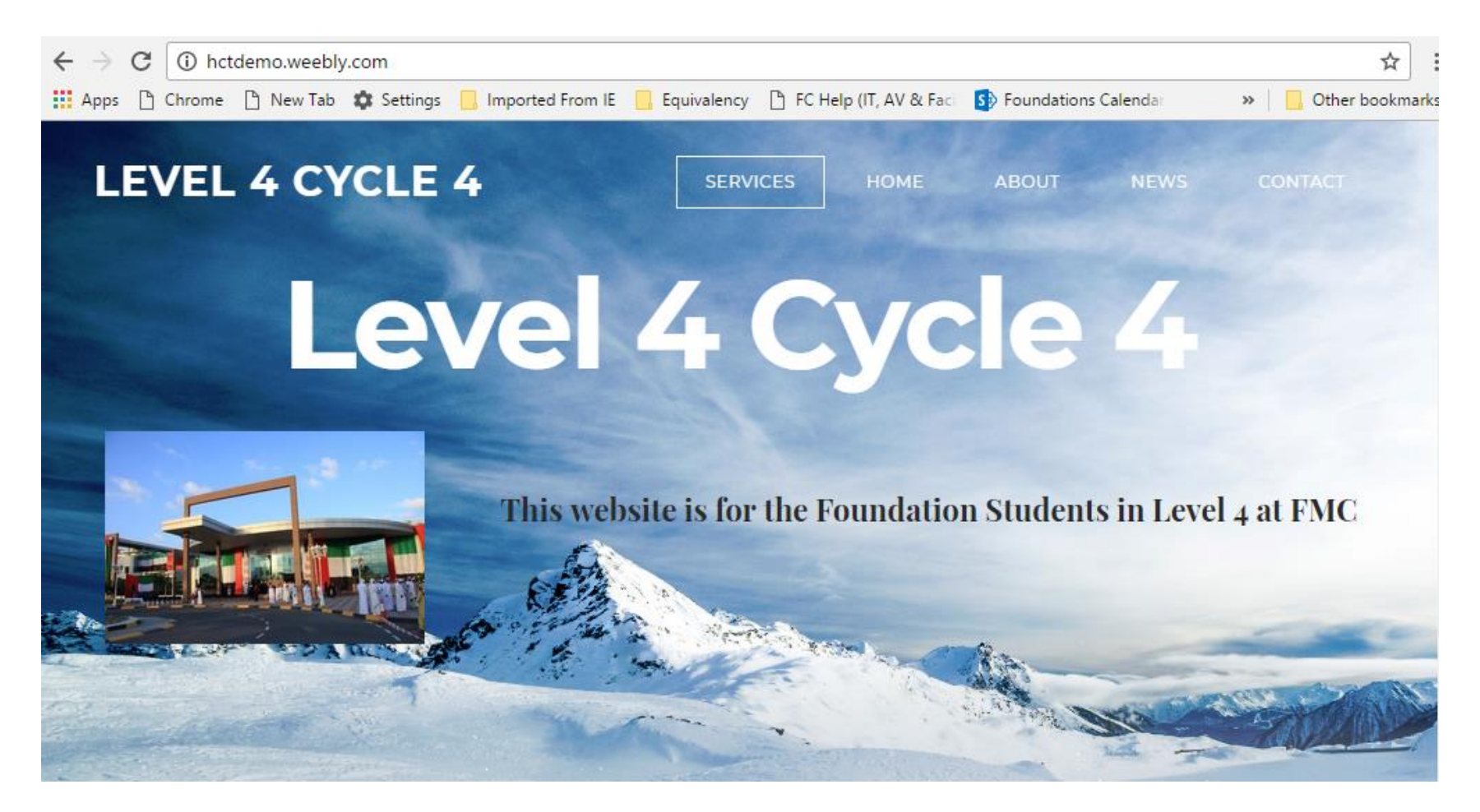

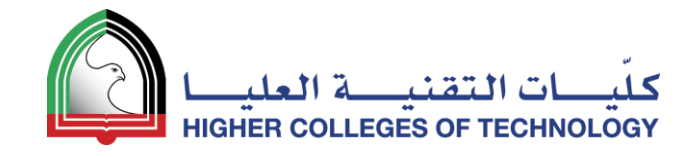

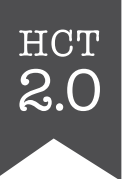

## **Expand and Organise Your Page Structure 04**

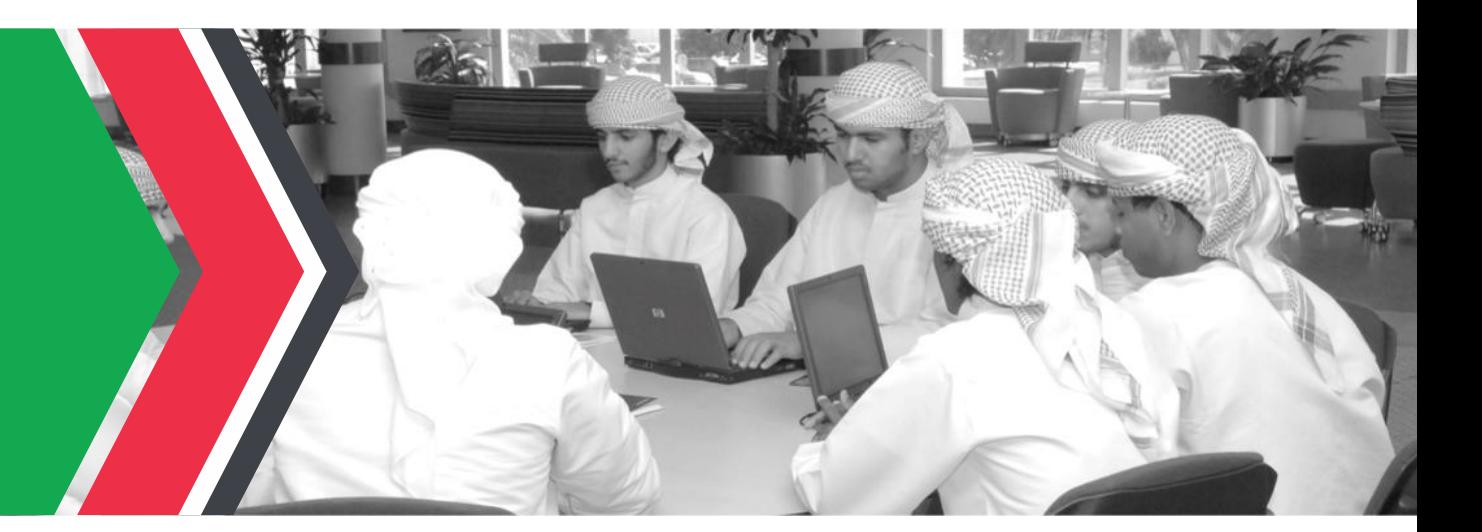

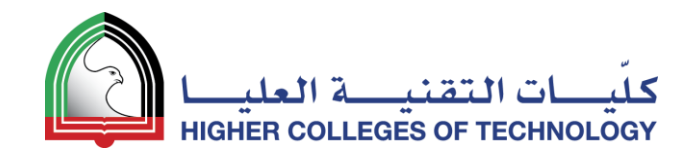

## Adding Pages – New Main Page

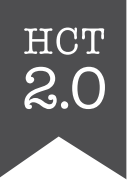

- 1. Using the **Pages** tab, click on the + sign
- 2. Choose **Standard Page**
- 3. Call it Lessons
- 4. Click **Done**
- 5. Change the template page title to Lessons
- 6. Move it up in the pages list and put it under your **Home**  page

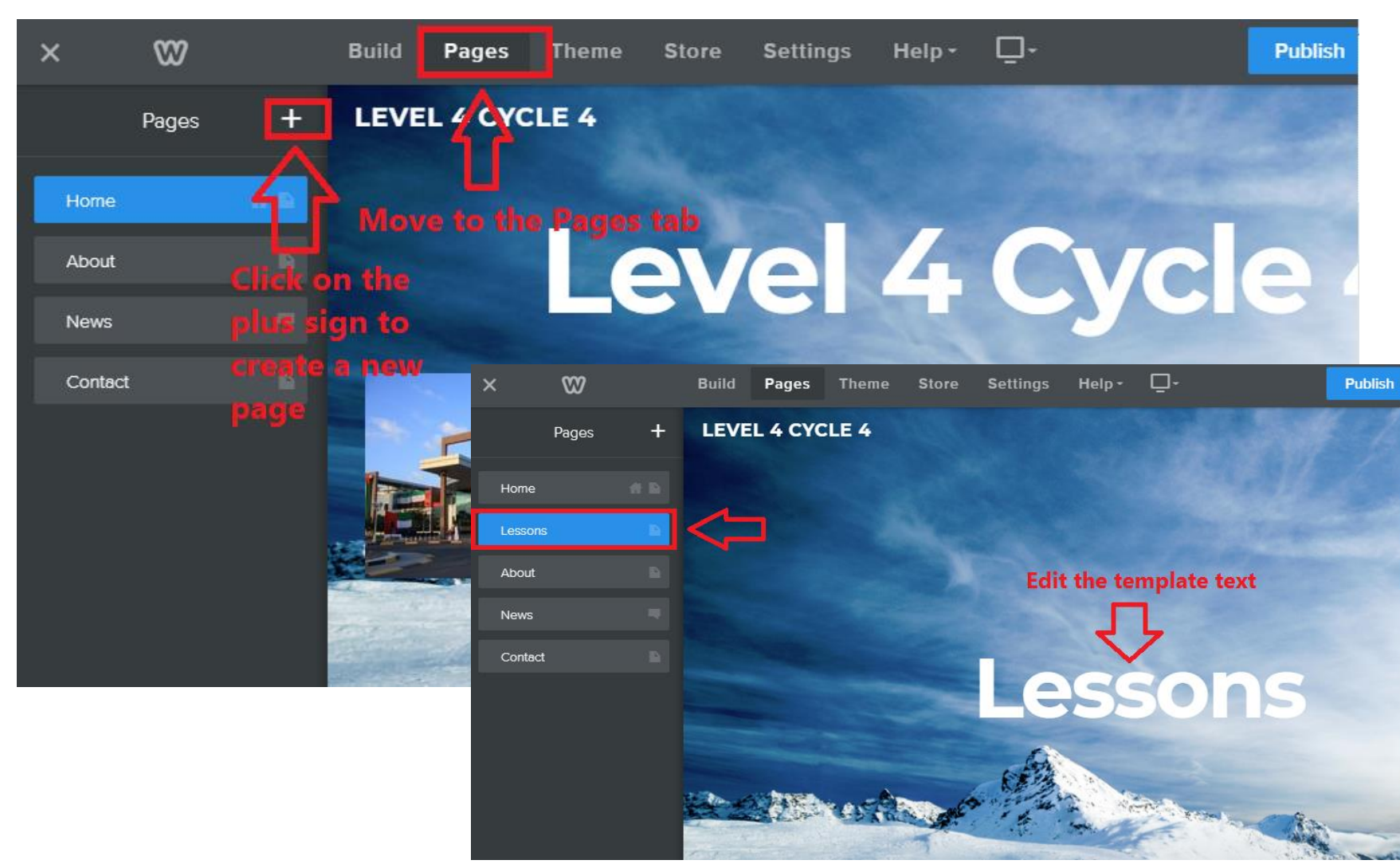

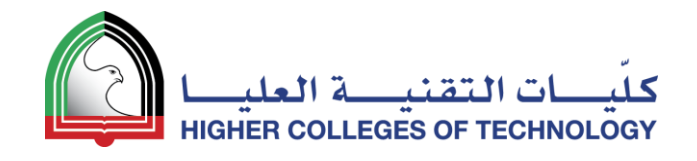

## Adding Pages – New Subpage

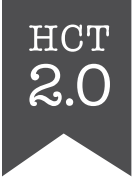

- 1. Using the **Pages** tab, click on the + sign
- 2. Choose **Standard Page**
- 3. Call it Week 1
- 4. Click **Done**
- 5. Change the template page title to Week 1
- 6. Move it up in the pages list and put it under your **Lessons**  page
- 7. Pull it slightly to the right to make it a subpage

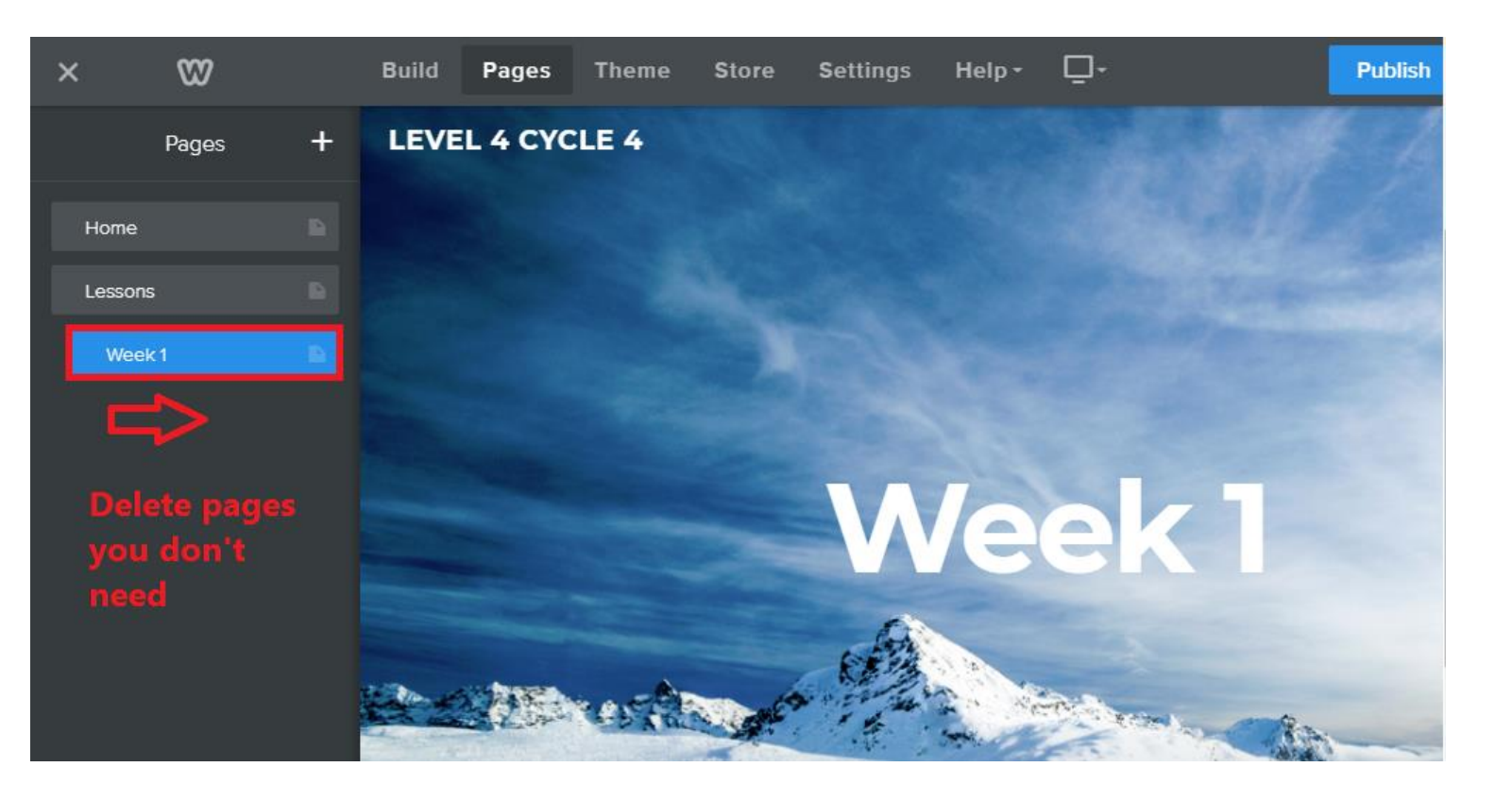

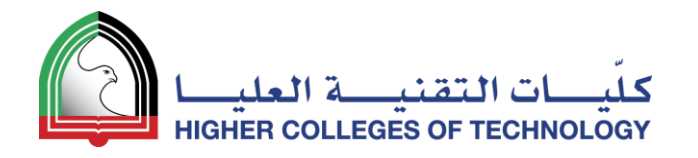

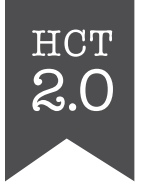

## You now have two main pages and one subpage

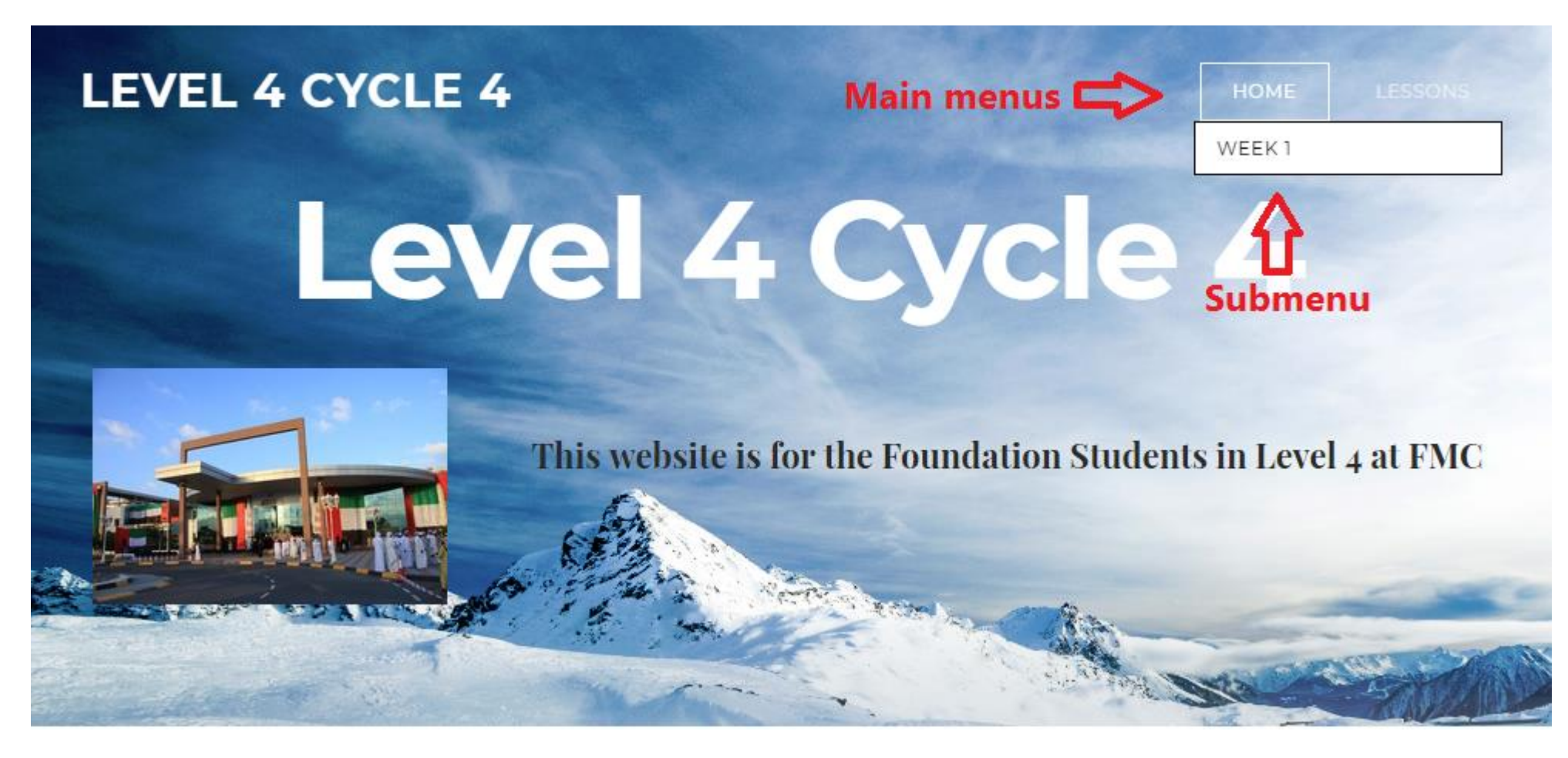

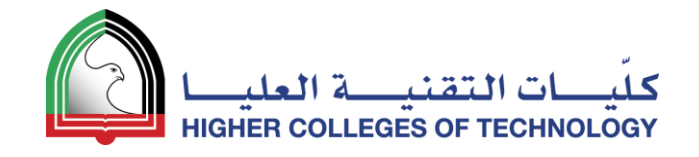

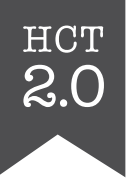

### **Build Your Own Template Page and Duplicate It**

**05**

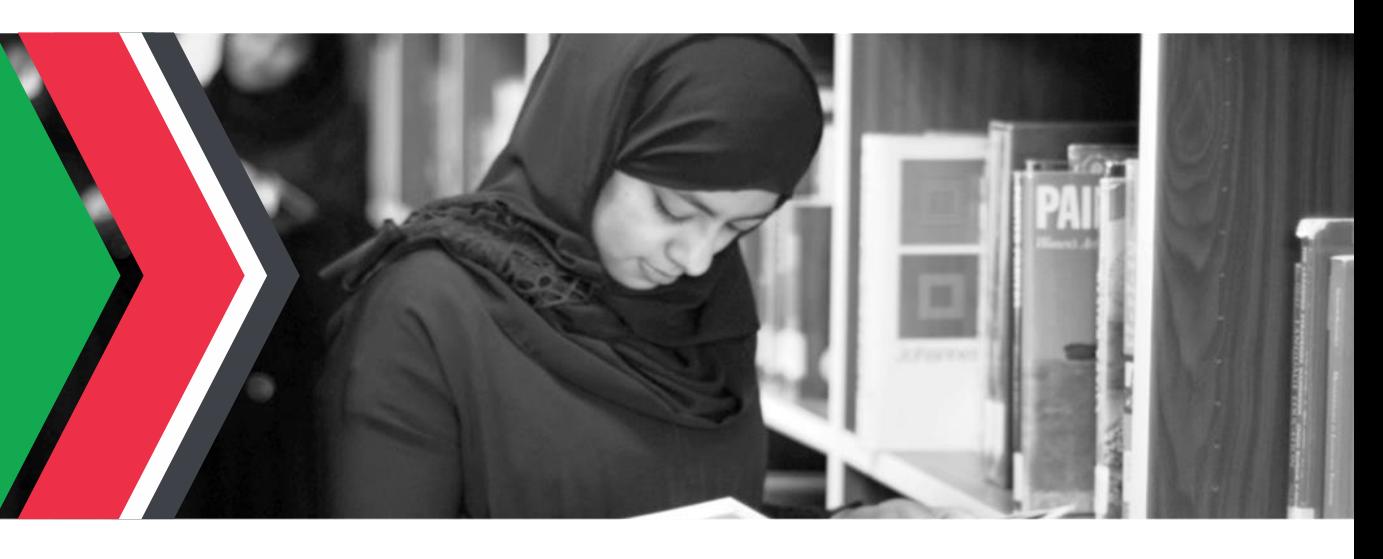

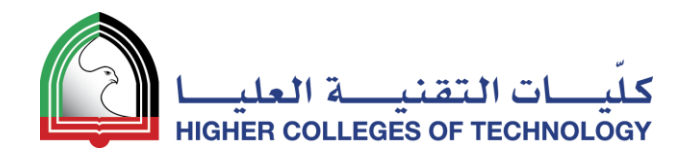

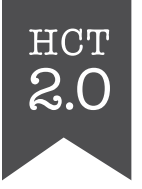

## Minimise the header image for your template page

Drag the point upwards with your mouse

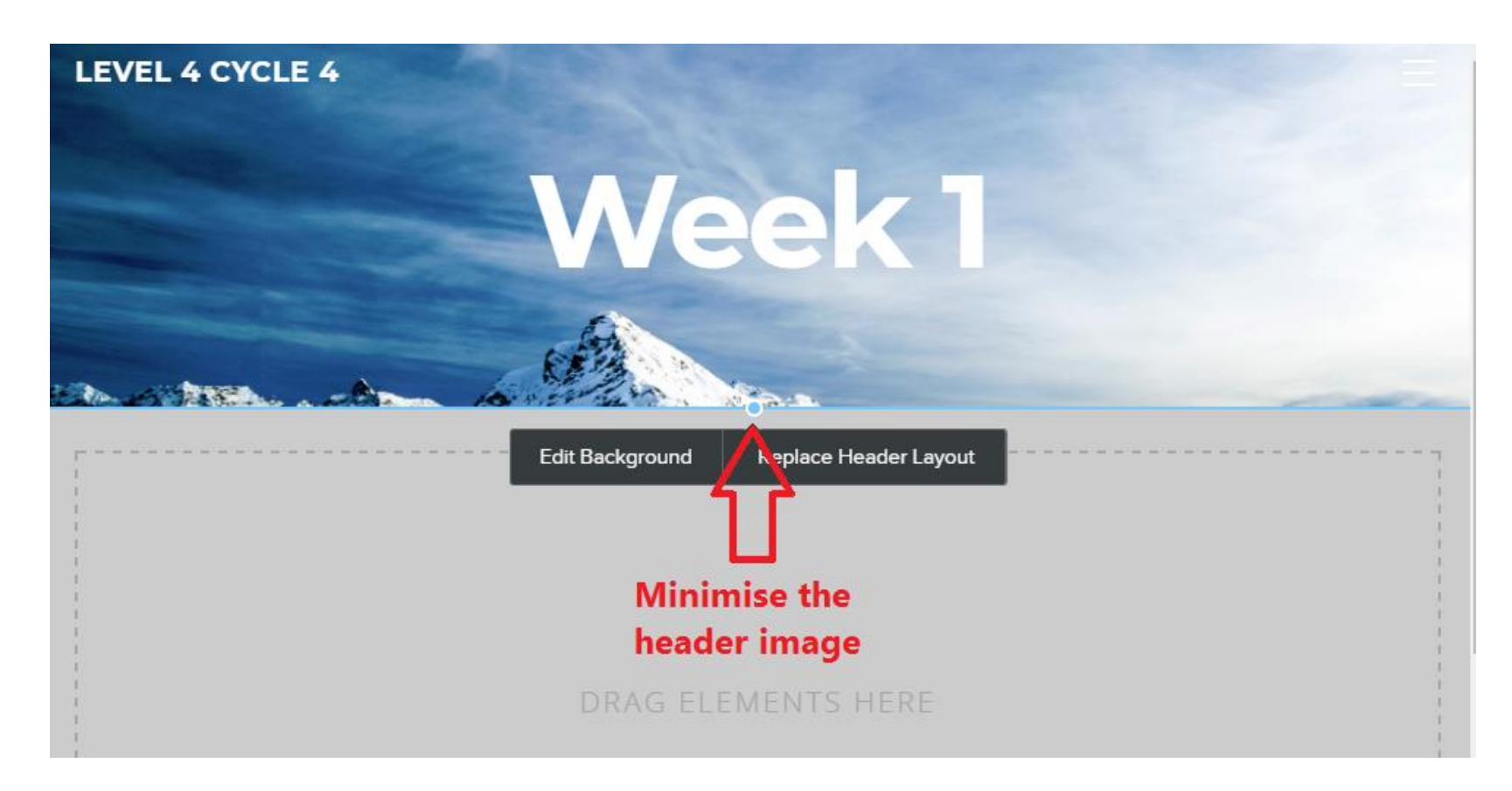

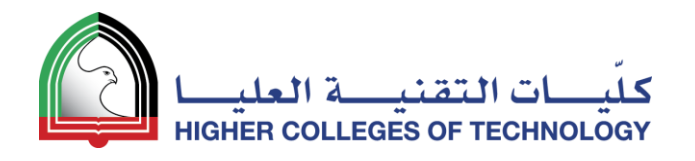

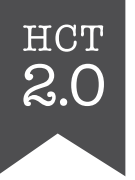

## Populate your template page

Use the **Title**, **Text** and **Image** tools to populate your template page

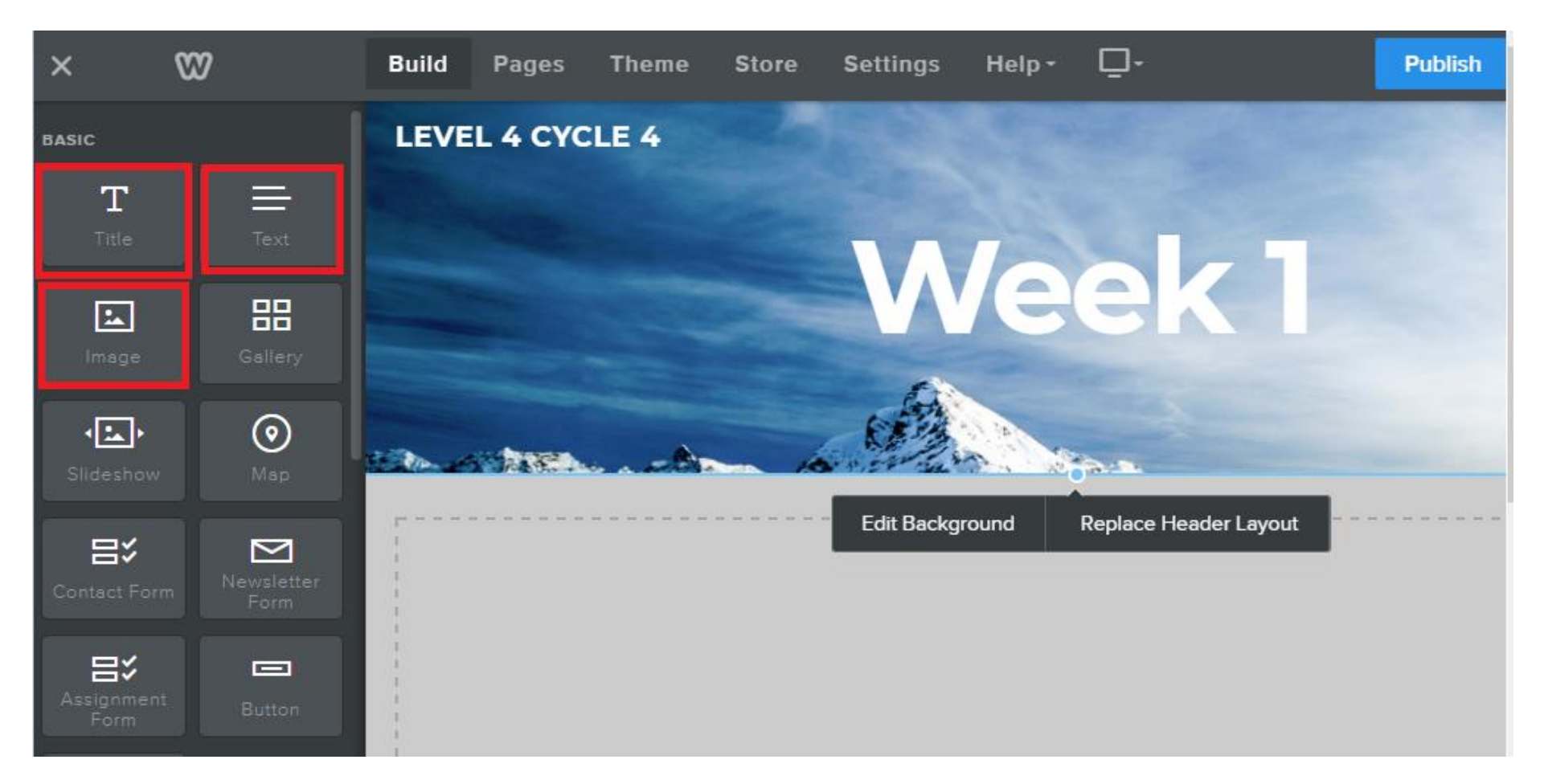

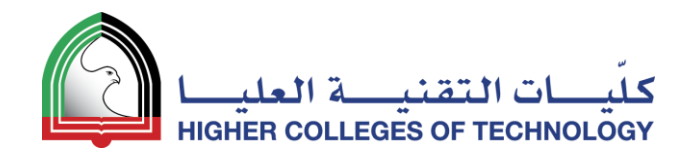

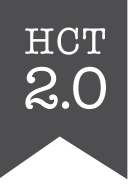

Publis

## Example of a weekly template – Main section

 $\infty$  $\Box$  $\times$ **Build** Pages **Theme Store Settings** Help -**Publish LEVEL 4 CYCLE 4 BAS Week**  $\infty$ Build Pages Theme Store Settings Help . . LEVEL 4 CYCLE 4 Click here to Click here to  $\bigcap$ **Week1** edit. edit. e<sub>c</sub> Click here to edit.  $\circ$ Phrase of the Week **This Week** 1-Minute News Heading **FREEDS** • Bullet points **Mystered Construct** • Bullet points UPLOAD IMAGE hrase of the Day - August 21, 2016 A wouldn't court on it **One-minute World News** 

Weekly focus point at the top

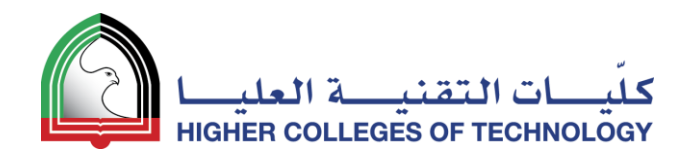

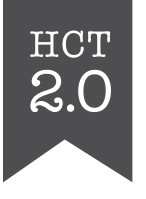

## Example of a weekly template – Daily sections

Daily sections below

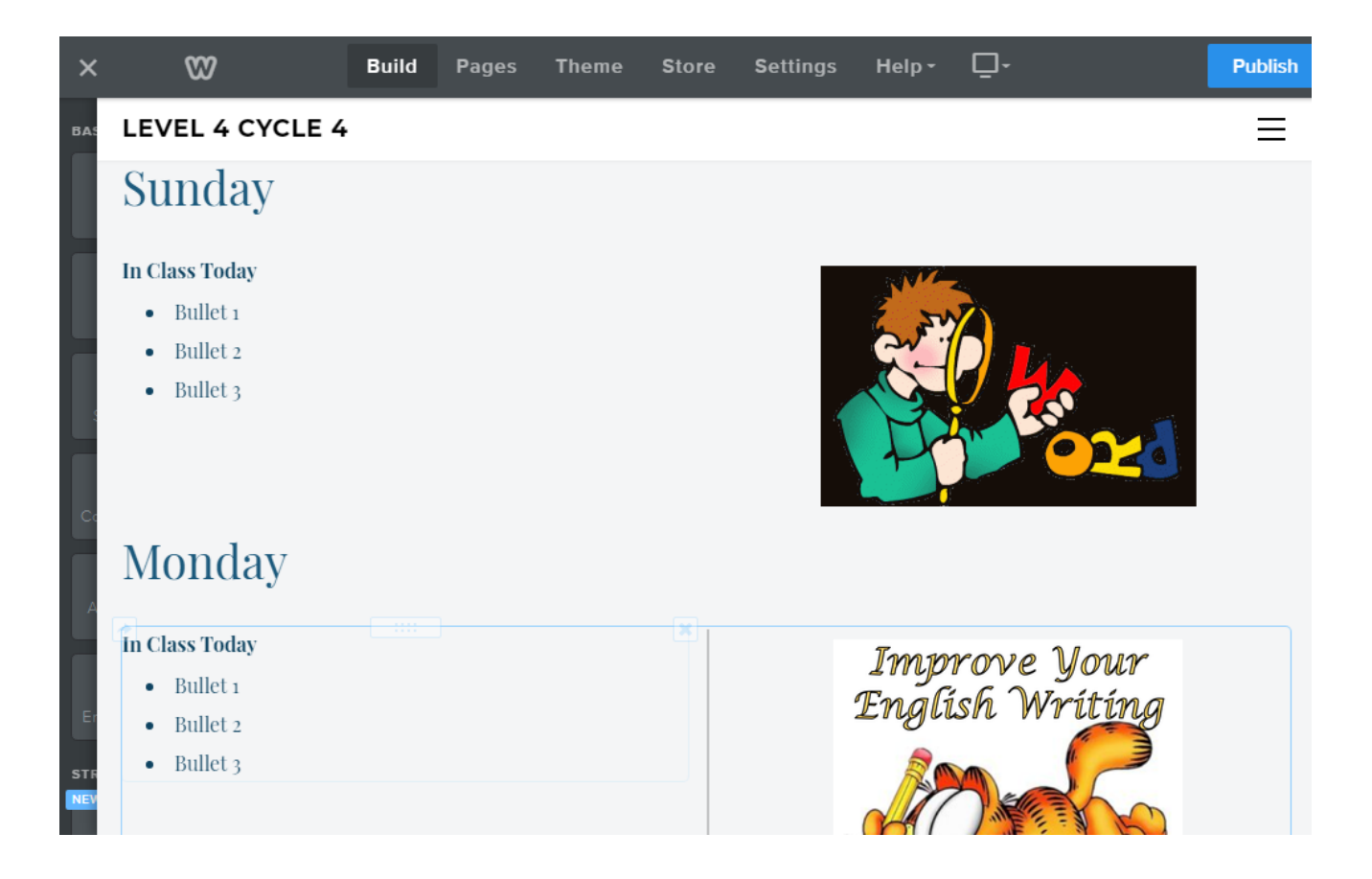

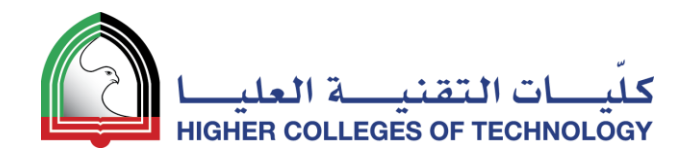

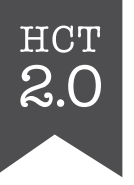

## Duplicating a template page

- 1. In **Pages** mode, select your template page
- 2. Click on Copy
- 3. Open your duplicate page and change its name
- 4. Repeat this for as many duplicate pages as you need

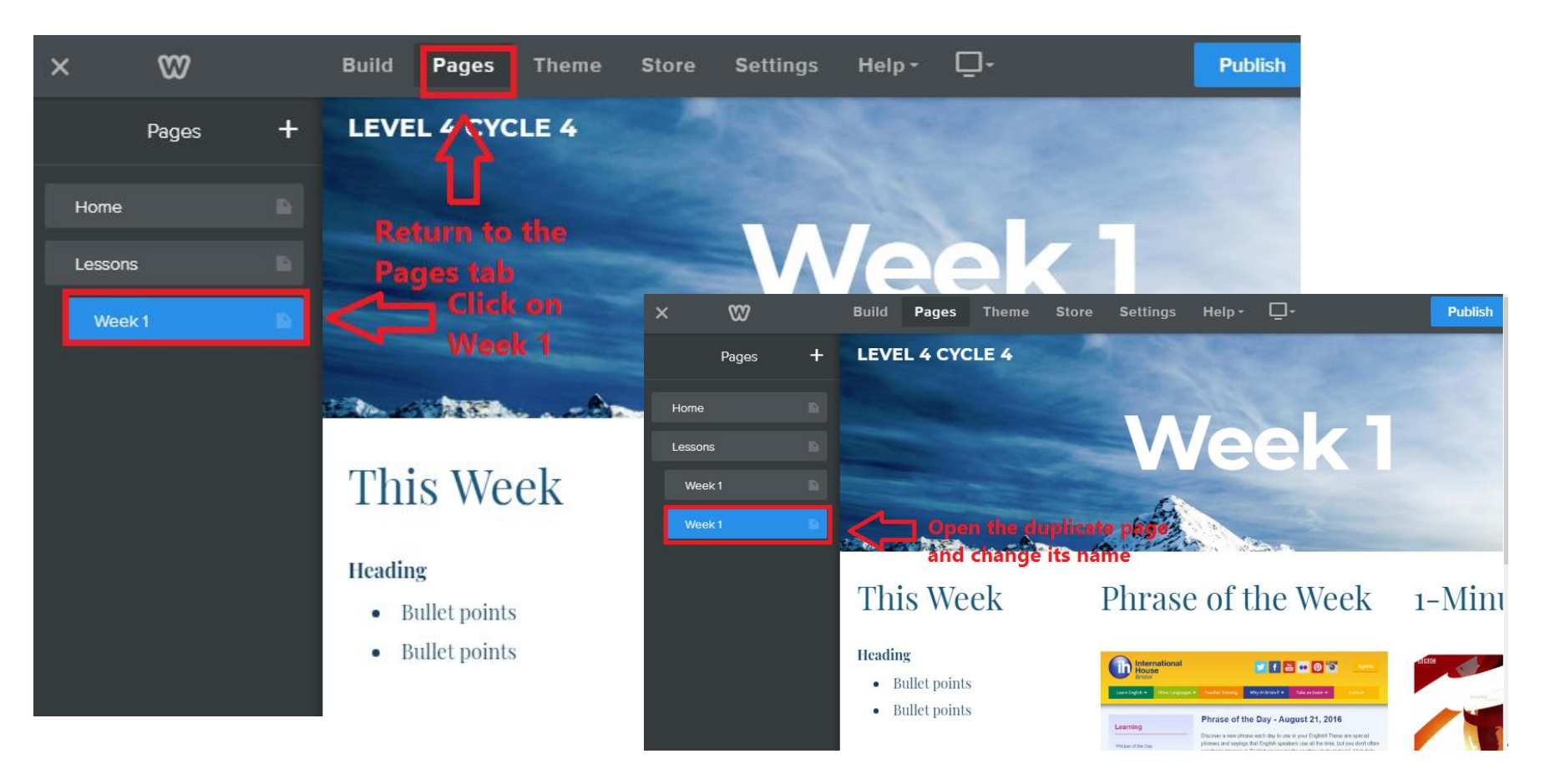

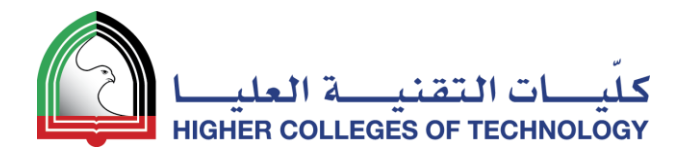

## Main pages + subpages = increase website navigation

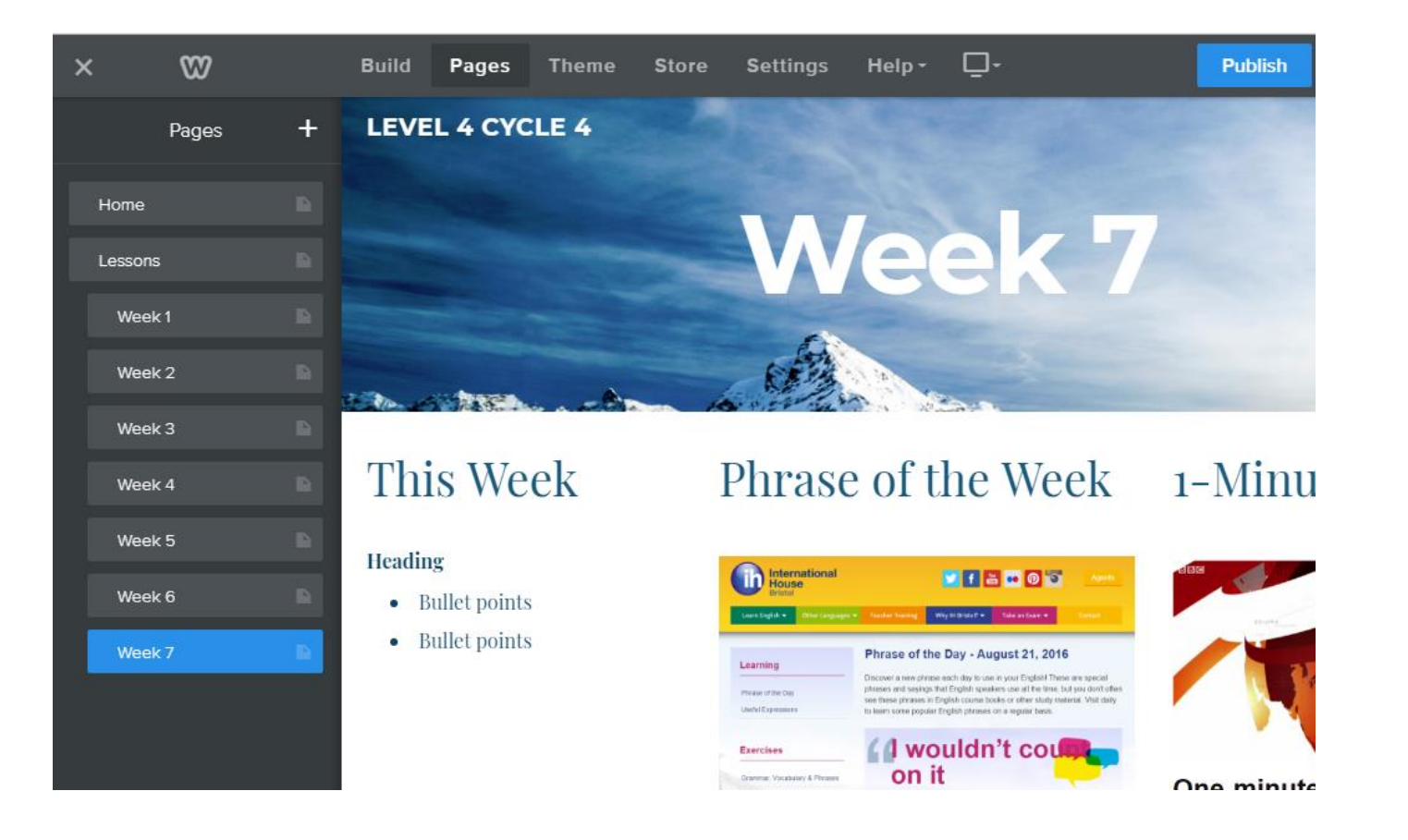

HCT

 $2.0$ 

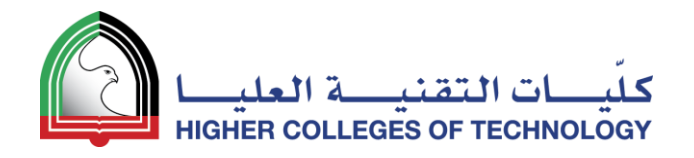

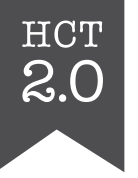

## Your website navigation

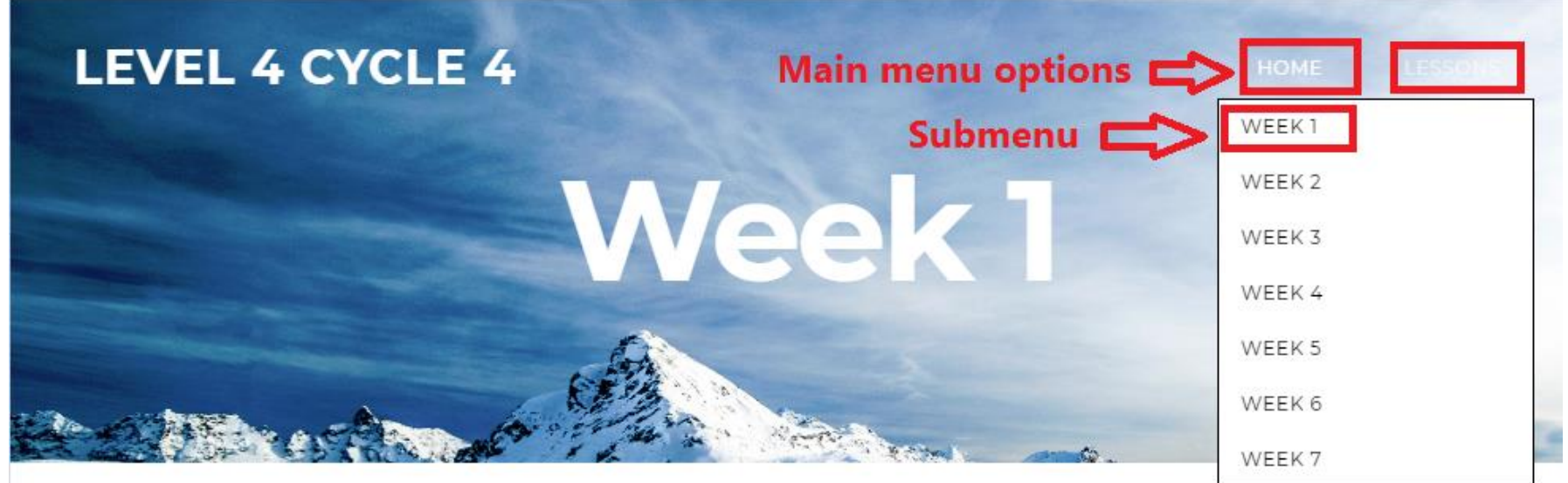

### This Week

**Heading** 

- Bullet points
- Bullet points

### Phrase of the Week 1-Minute News

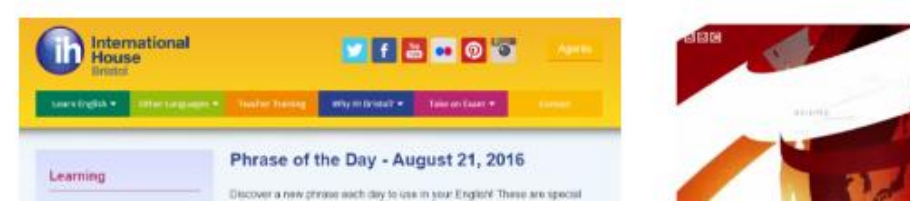

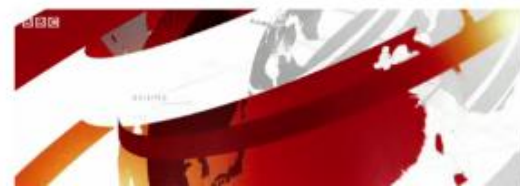

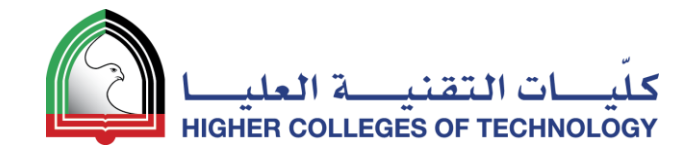

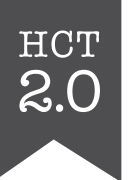

# **Add Files & Links**

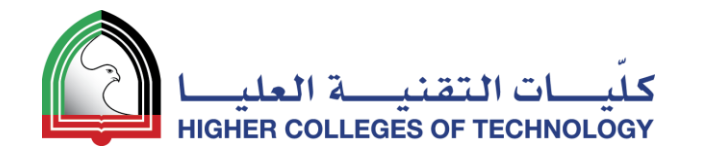

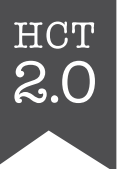

## **Adding Files** Highlight any text or image and click on the **Link** icon

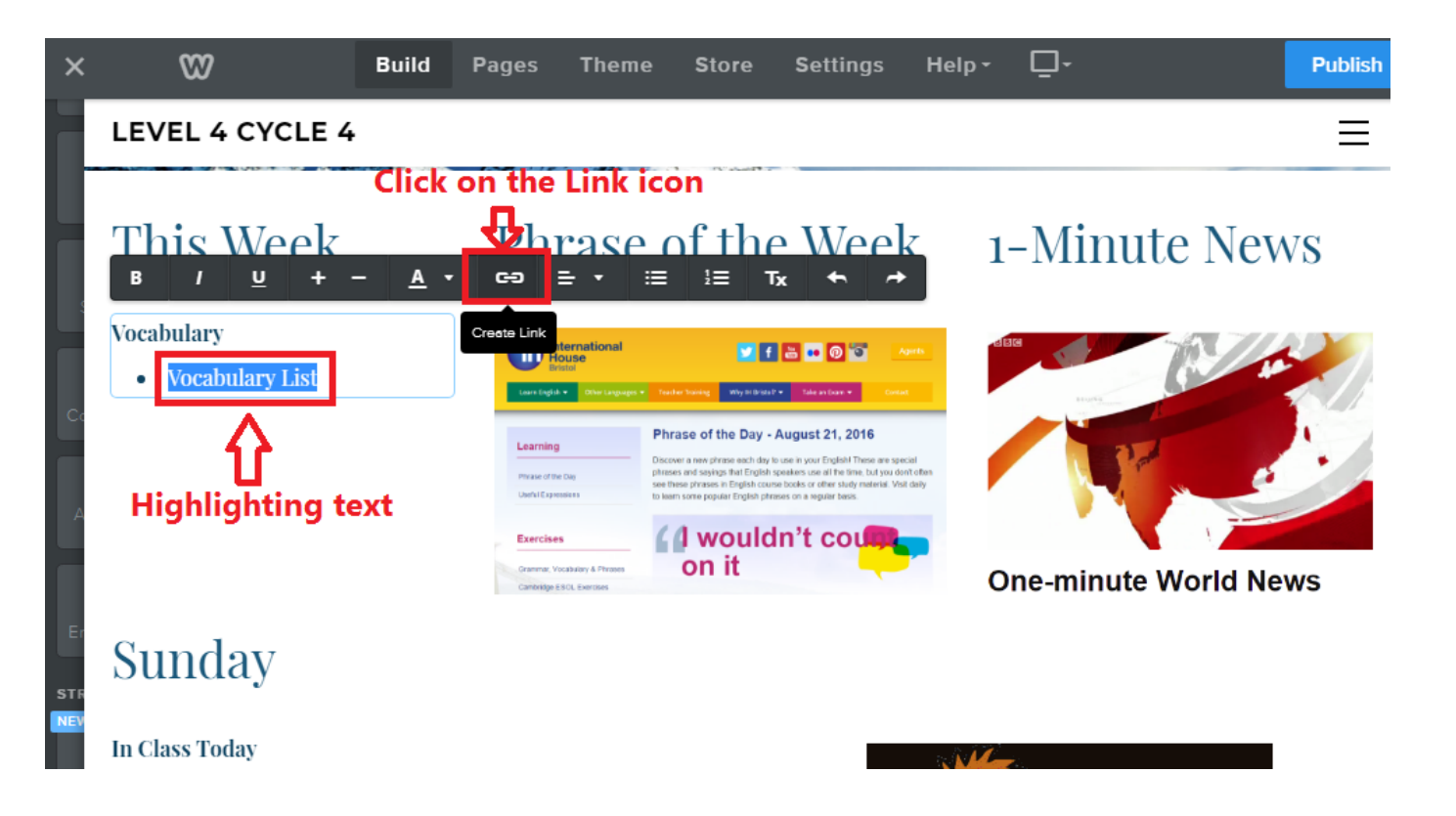

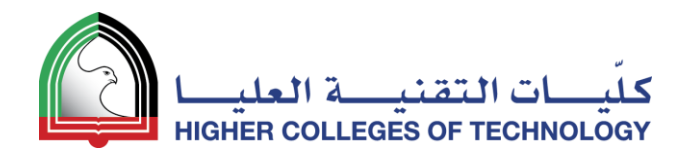

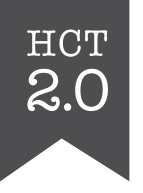

## Select the **File** option and upload your file

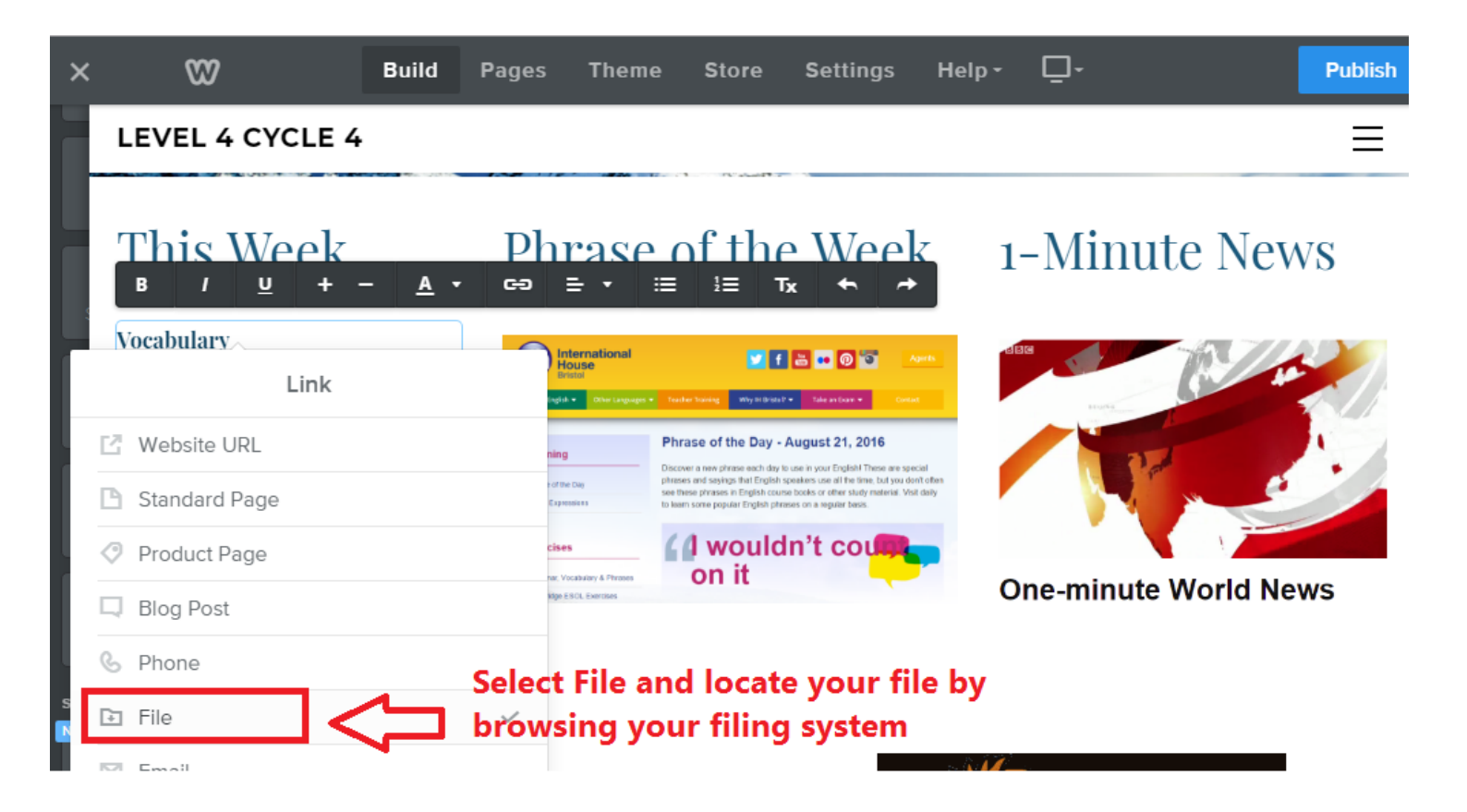

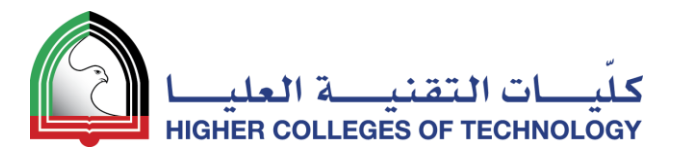

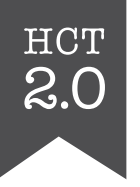

## **Add Links** Highlight any text or image and click on the **Link** icon

 $\Box$  $\omega$  $\overline{\mathsf{x}}$ **Build** Pages **Theme Store Settings** Help -**Publish** LEVEL 4 CYCLE 4 亖 1. Select the Website URL option 2. Insert your URL in the URL field**This Week** Phrase of the Week 1-Minute News **Vocabulary** International **MFSDOD** • Vocabulary List  $\boldsymbol{\omega}$ **Build**  $Helb -$ - □ Publish Pages Theme Store Settings Image LEVEL 4 CYCLE 4  $\equiv$ Phrase of the Week **This Week 1-Minute News Edit Image Vocabulary** One-minute Worl VIB-00 **Replace Image** • Vocabulary List Link Sunday □ Website URL  $\bigcirc$ Lightbox Choose Link  $\Box$ Link **One-minute World News** Insert URL  $\Box$ https://www.ihbristol.com/enal **Unlink In Class Today** Open in new window Sunday **In Class Today** 

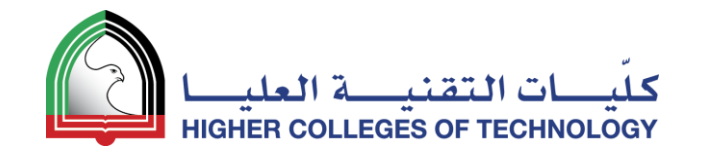

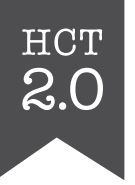

## Congratulations!

- You now have a teaching website with:
	- a Home page
	- a new menu option (Lessons)
	- a number of submenus (Weeks)
- You have
	- Added text
	- **Added images**
	- **Added links**
	- **Added files**

28 February 2018 43

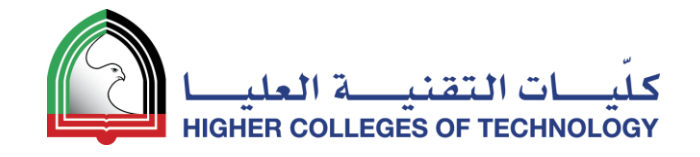

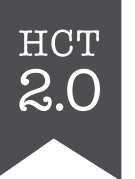

## **YouTube Videos & Picture Galleries 07**

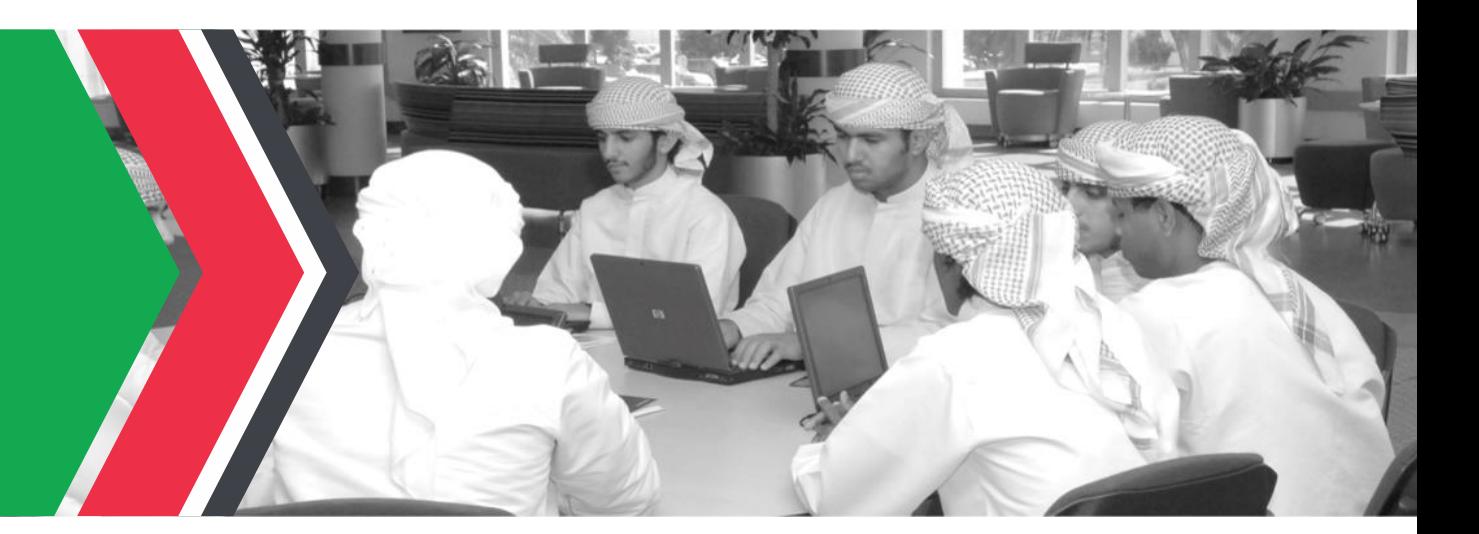

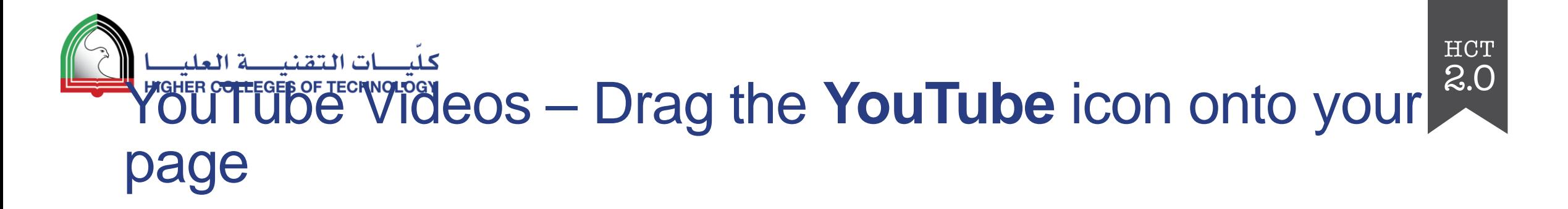

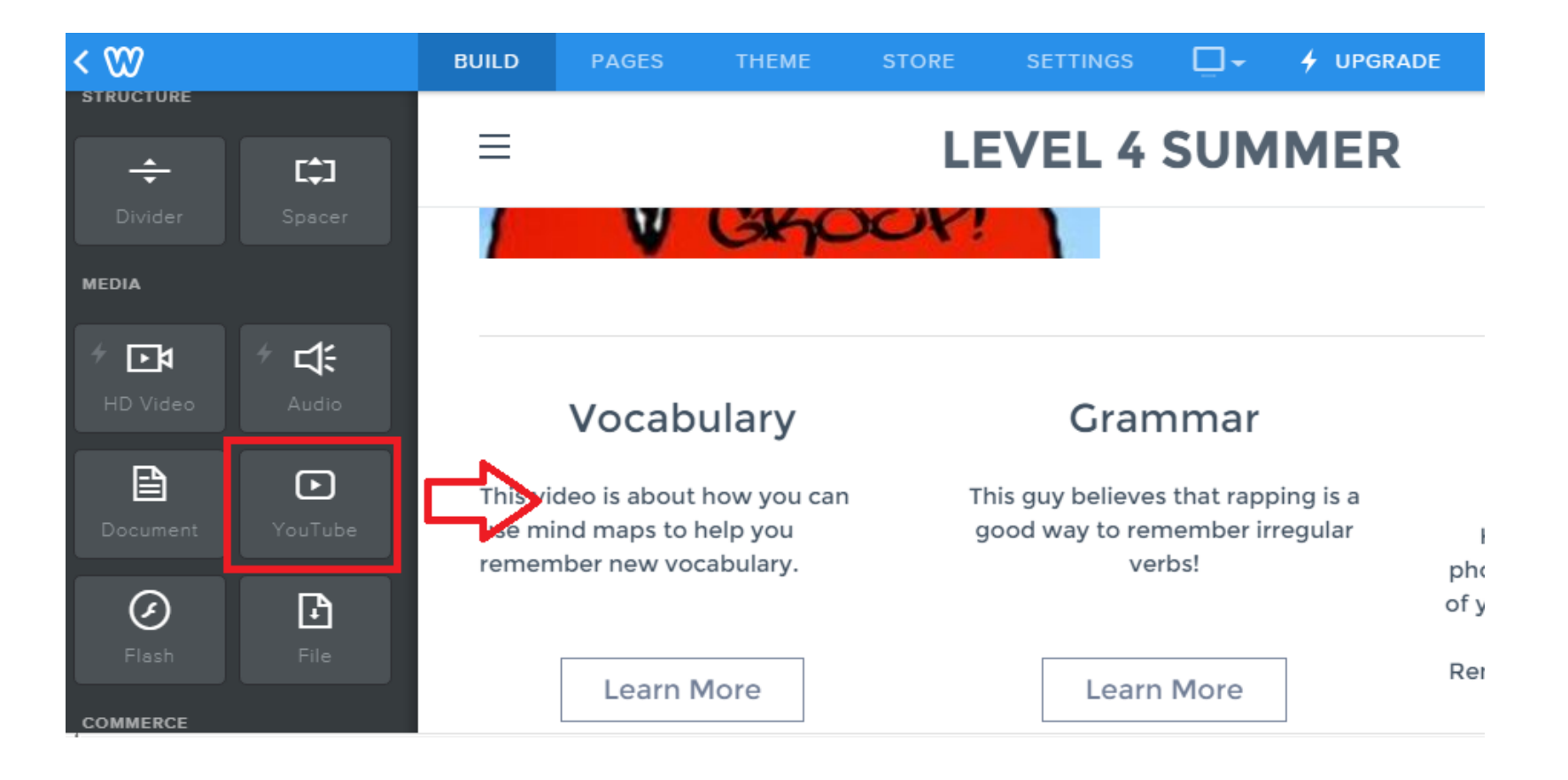

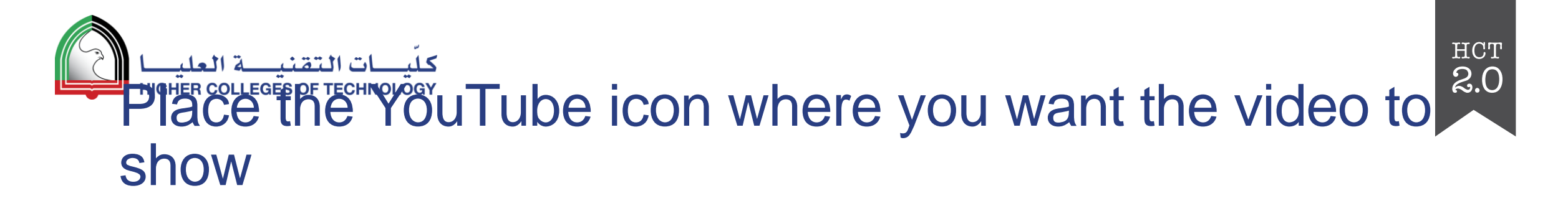

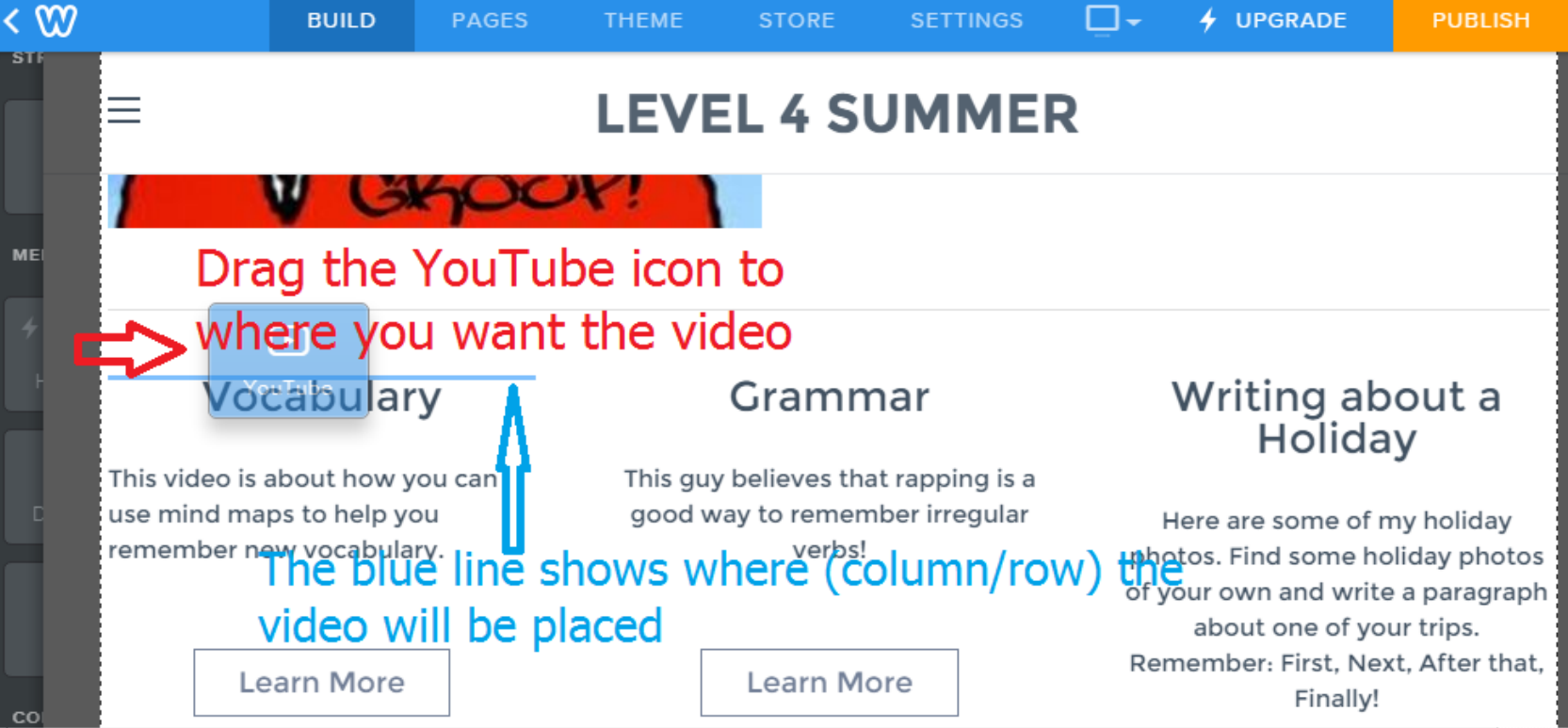

## $\frac{1}{\sqrt{15}}$  $\frac{1}{\sqrt{15}}$ URL for your video

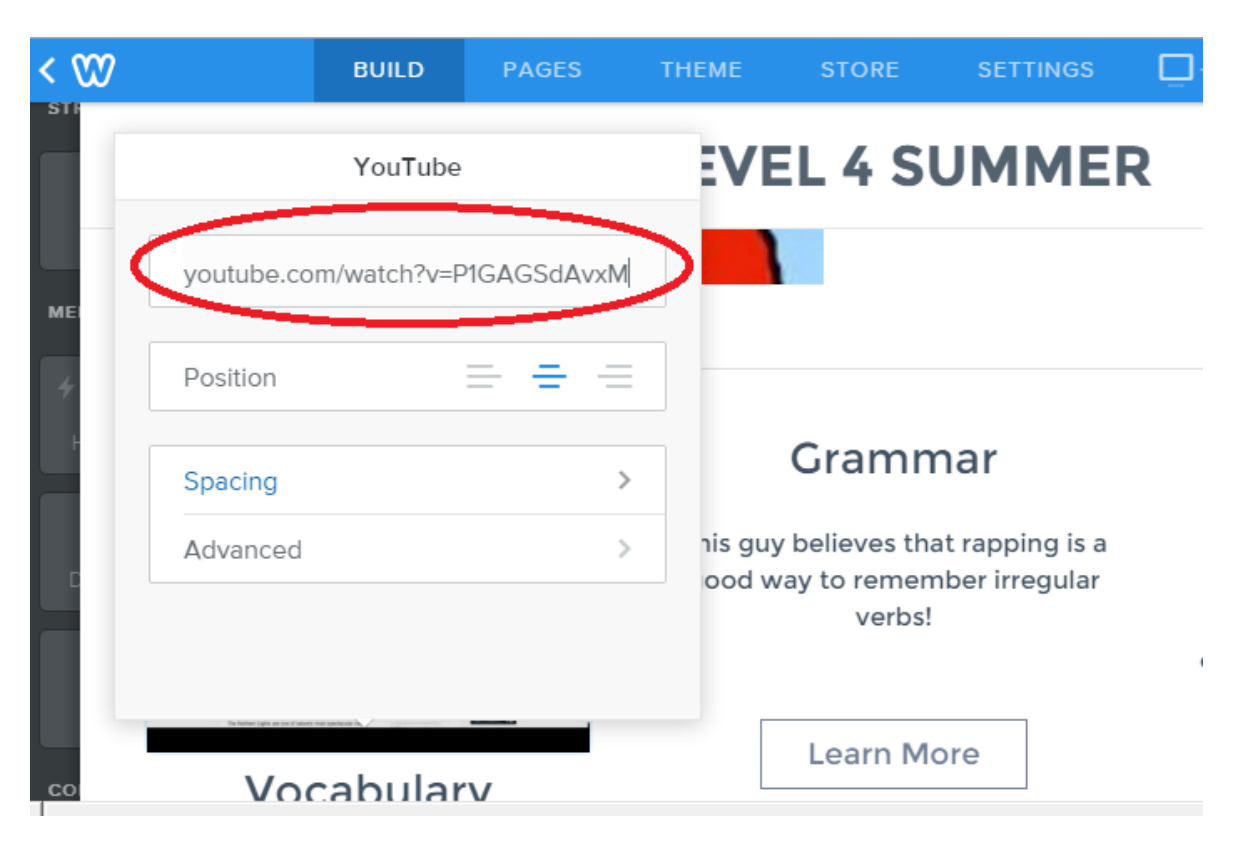

HCT  $2.0$ 

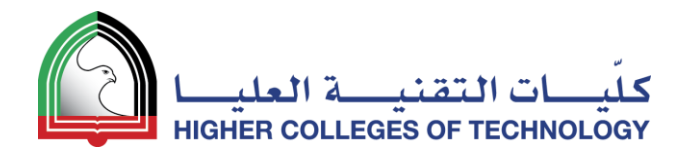

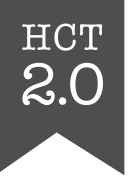

## Your students can now watch the videos you have selected directly from the webpage.

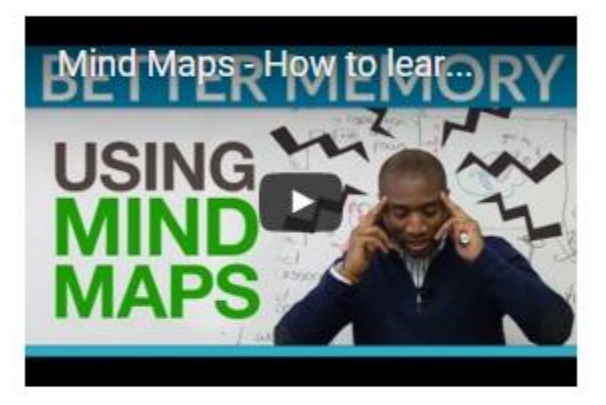

#### Vocabulary

This video is about how you can use mind maps to help you remember new vocabulary.

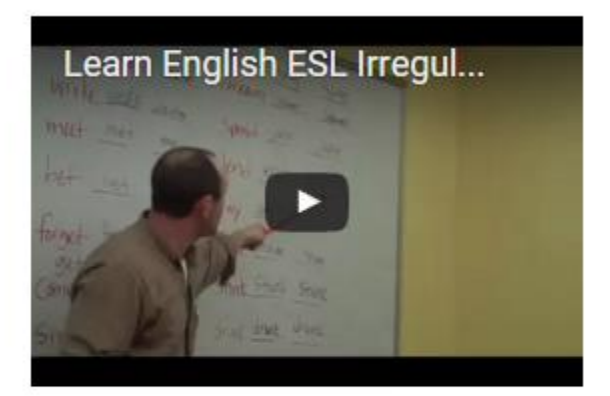

#### Grammar

This guy believes that rapping is a good way to remember irregular verbs! What do you think?

#### Writing about a **Holiday**

Here are some of my holiday photos. Find some holiday photos of your own and write a paragraph about one of your trips. Remember: First, Next, After that, Finally!

Learn More

## سات التقند Slide Show - Drag the Slide Show icon onto your page

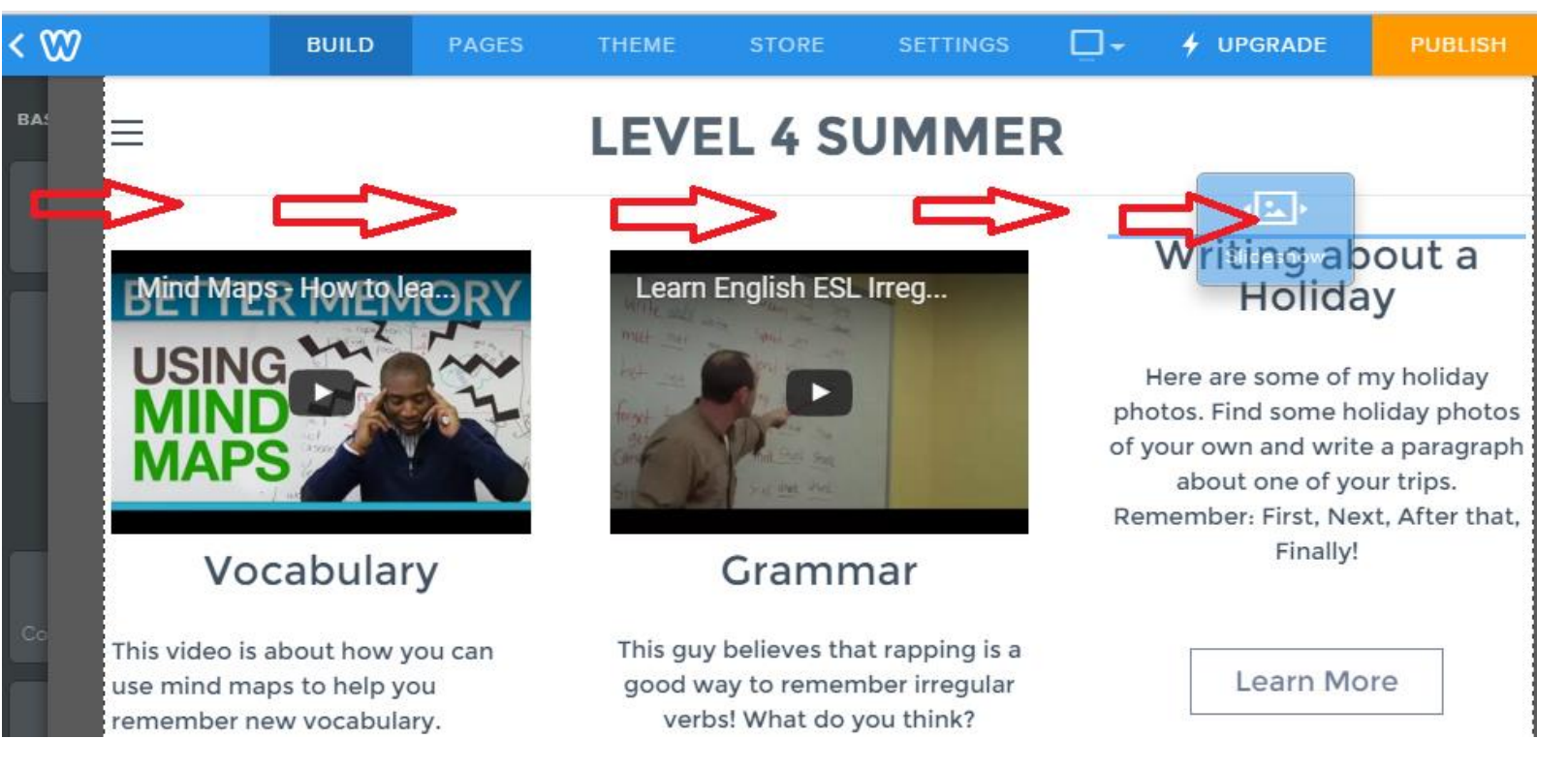

HCT

 $2.0$ 

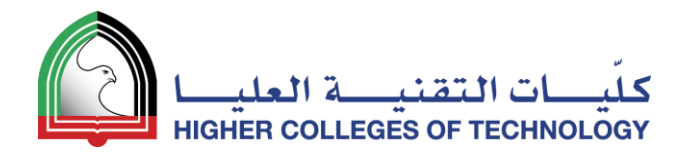

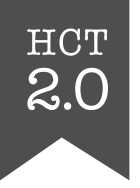

## Select the Slideshow style you want

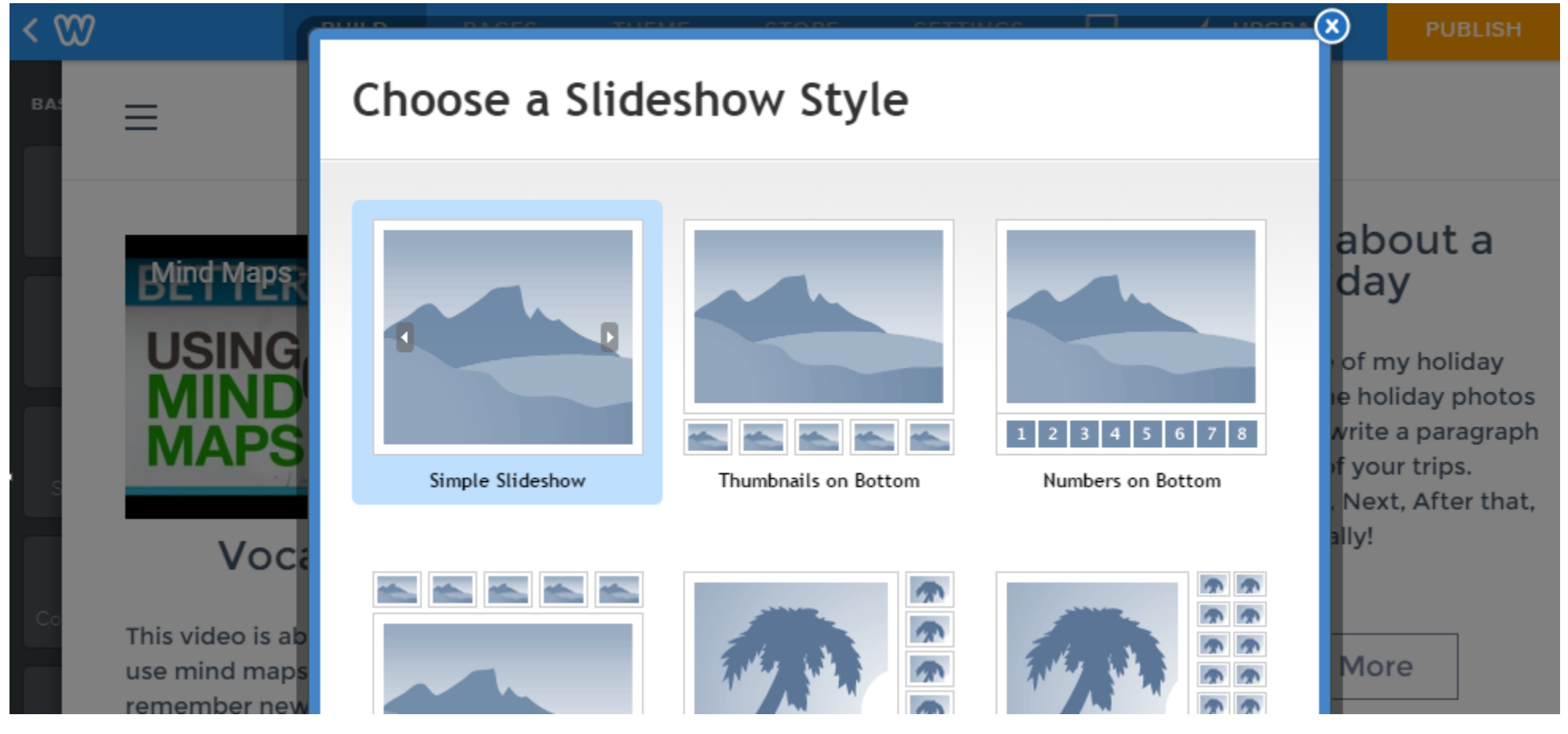

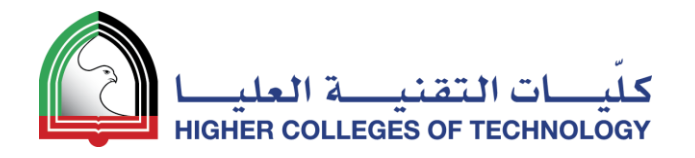

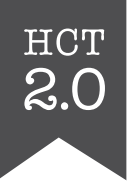

## Add **Captions** & **Links** to your Slideshow

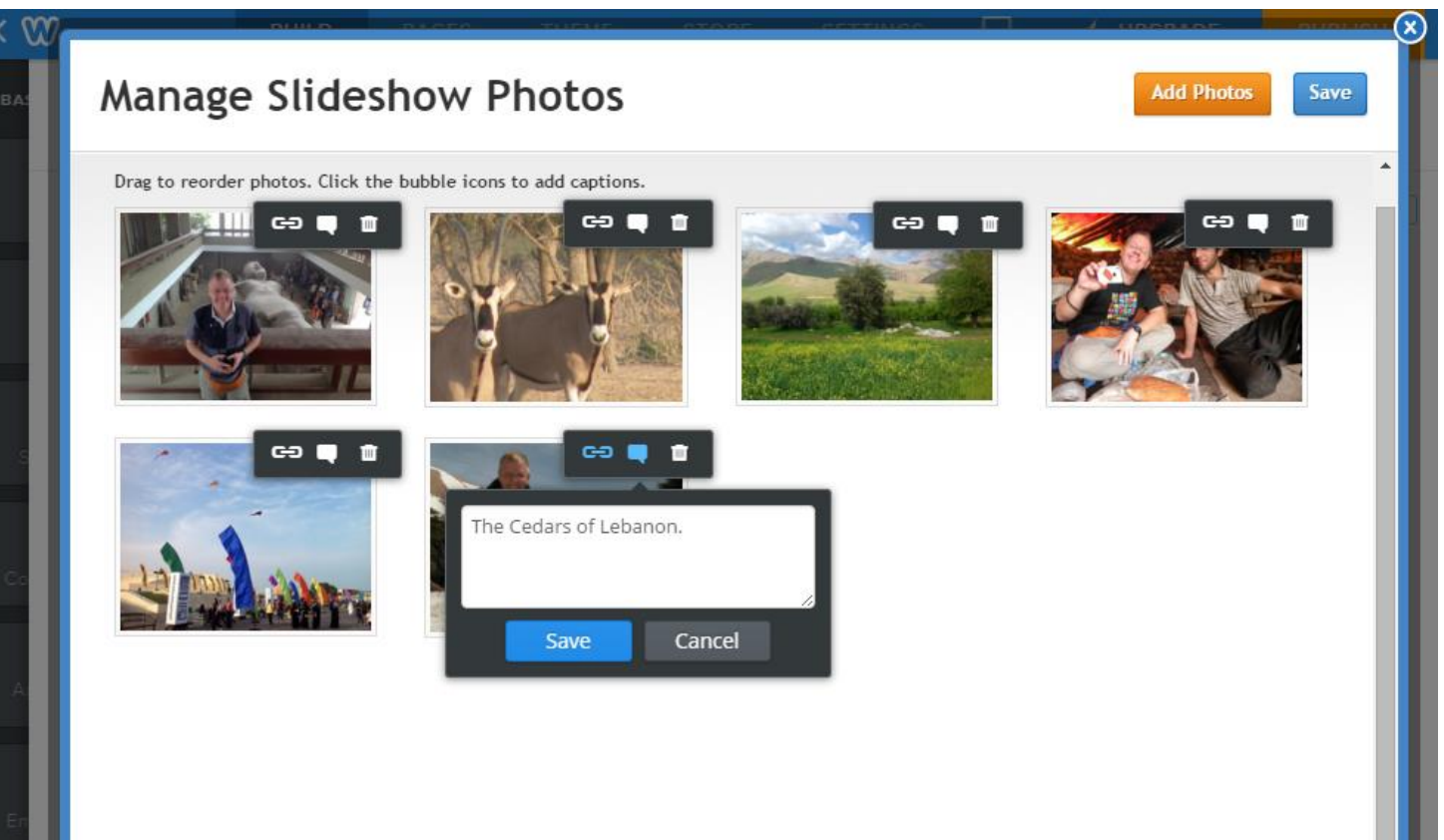

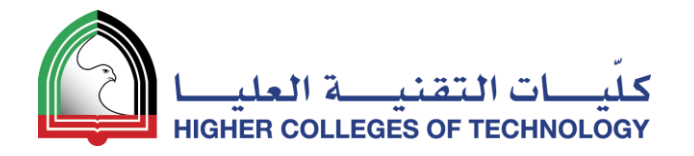

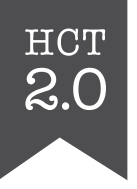

## Videos and Slideshows are ready to go!

#### Similar web page can be found [here](http://level4summer.weebly.com/week-01.html)

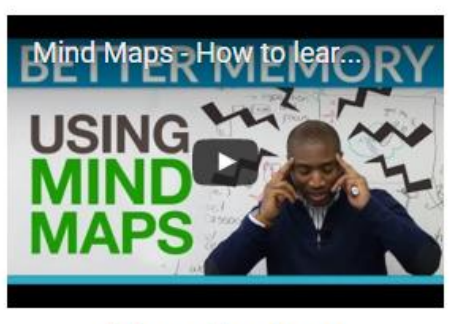

 $\equiv$ 

#### Vocabulary

This video is about how you can use mind maps to help you remember new vocabulary.

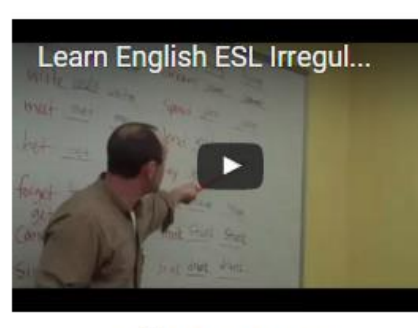

**LEVEL 4 SUMMER** 

#### Grammar

This guy believes that rapping is a good way to remember irregular verbs! What do you think?

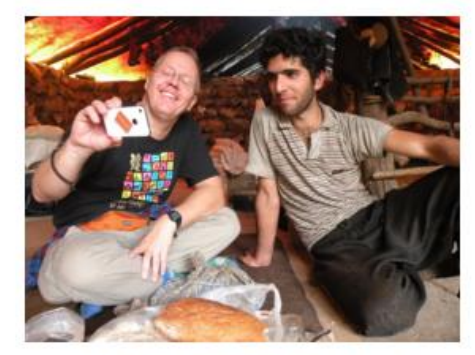

#### Writing about a Holiday

Here are some of my holiday photos. Find some holiday photos of your own and write a paragraph

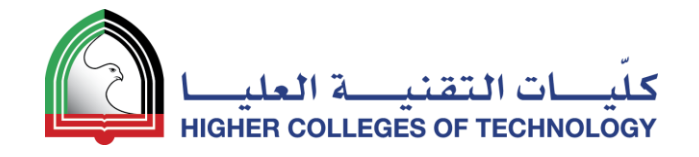

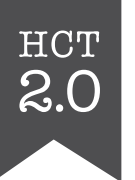

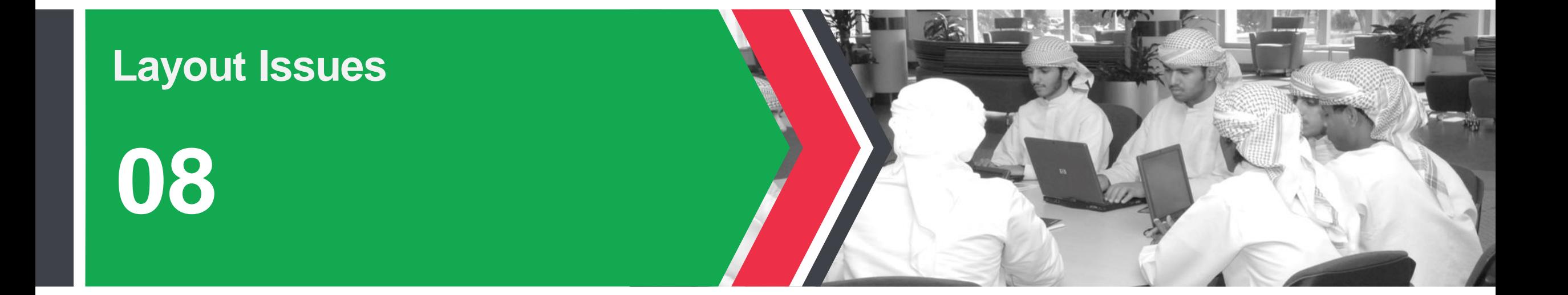

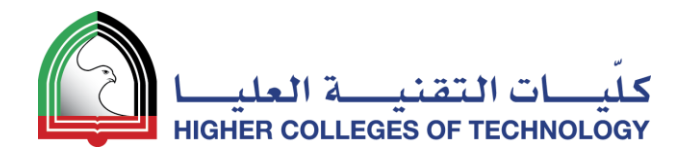

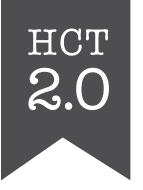

## Using the **Spacer** to resize elements

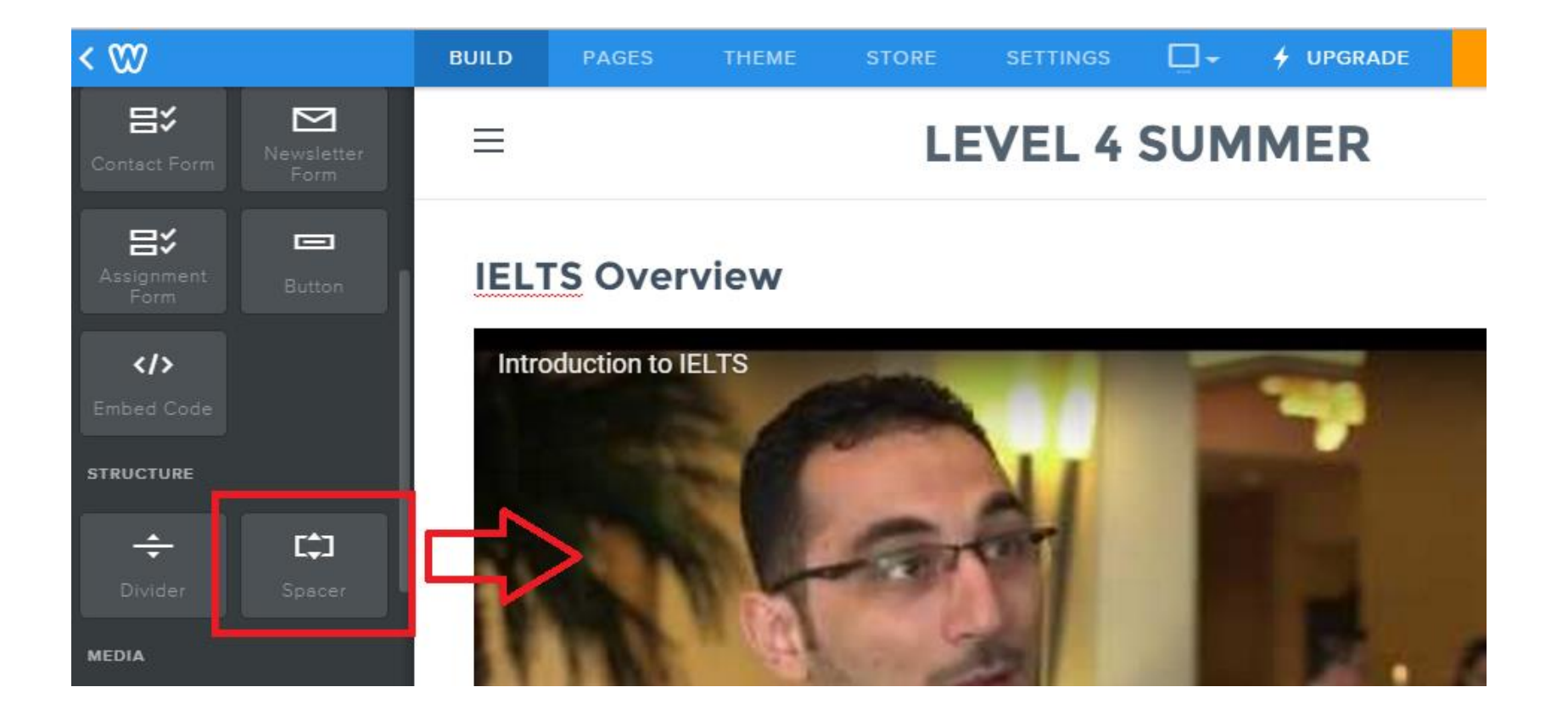

## HCT DRAG THE SPACER line to resize your element (spacer  $^{2.0}_{2.0}$ creates empty space)

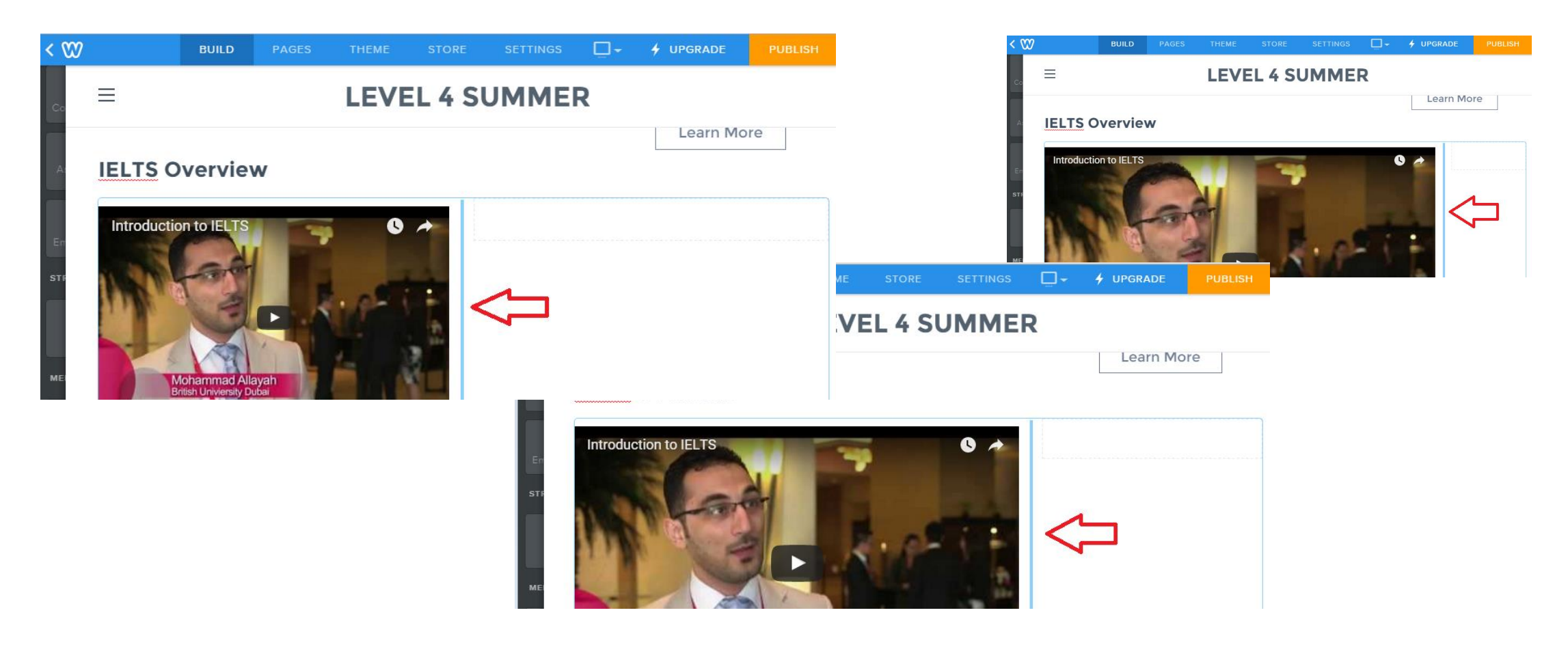

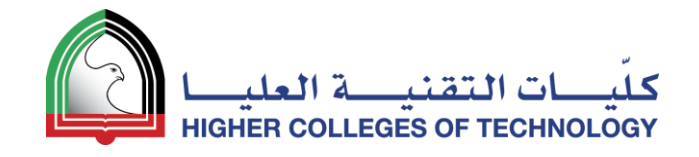

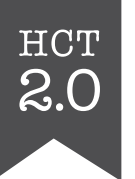

## **Collecting Assignments & Projects 09**

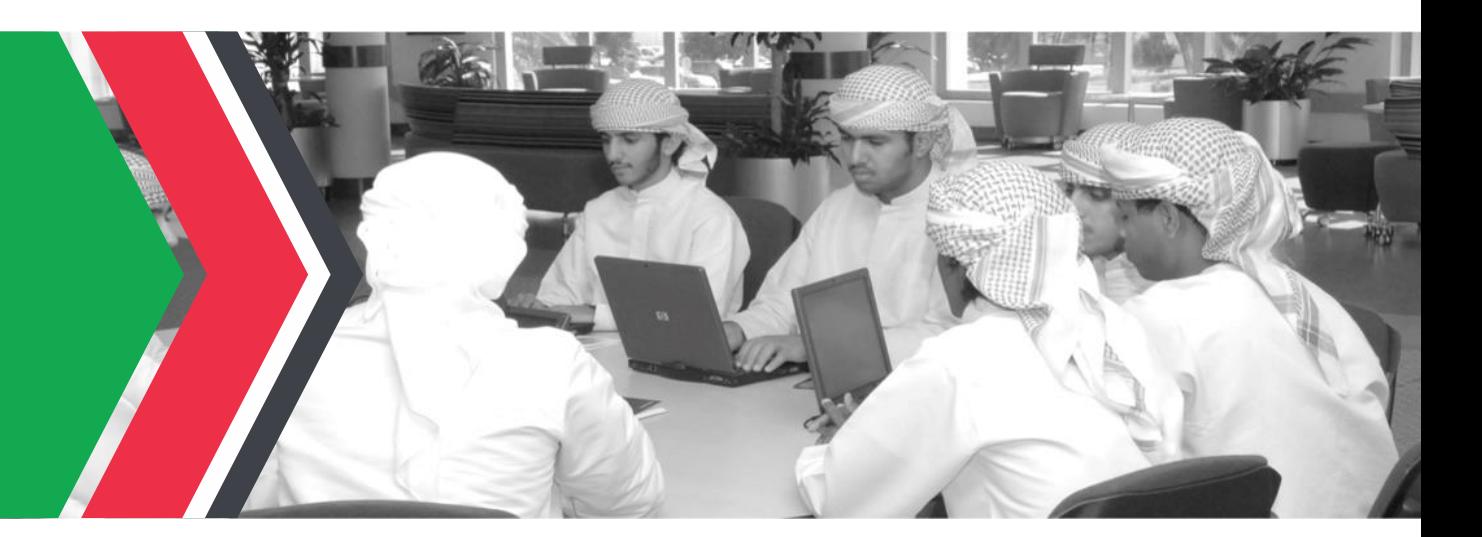

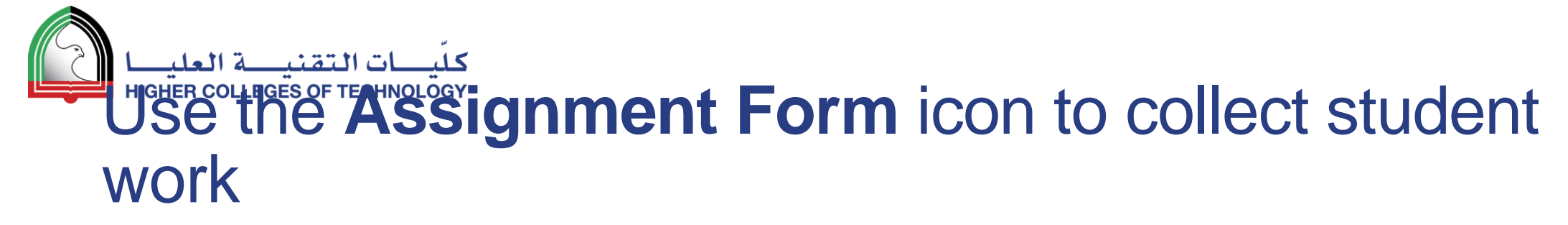

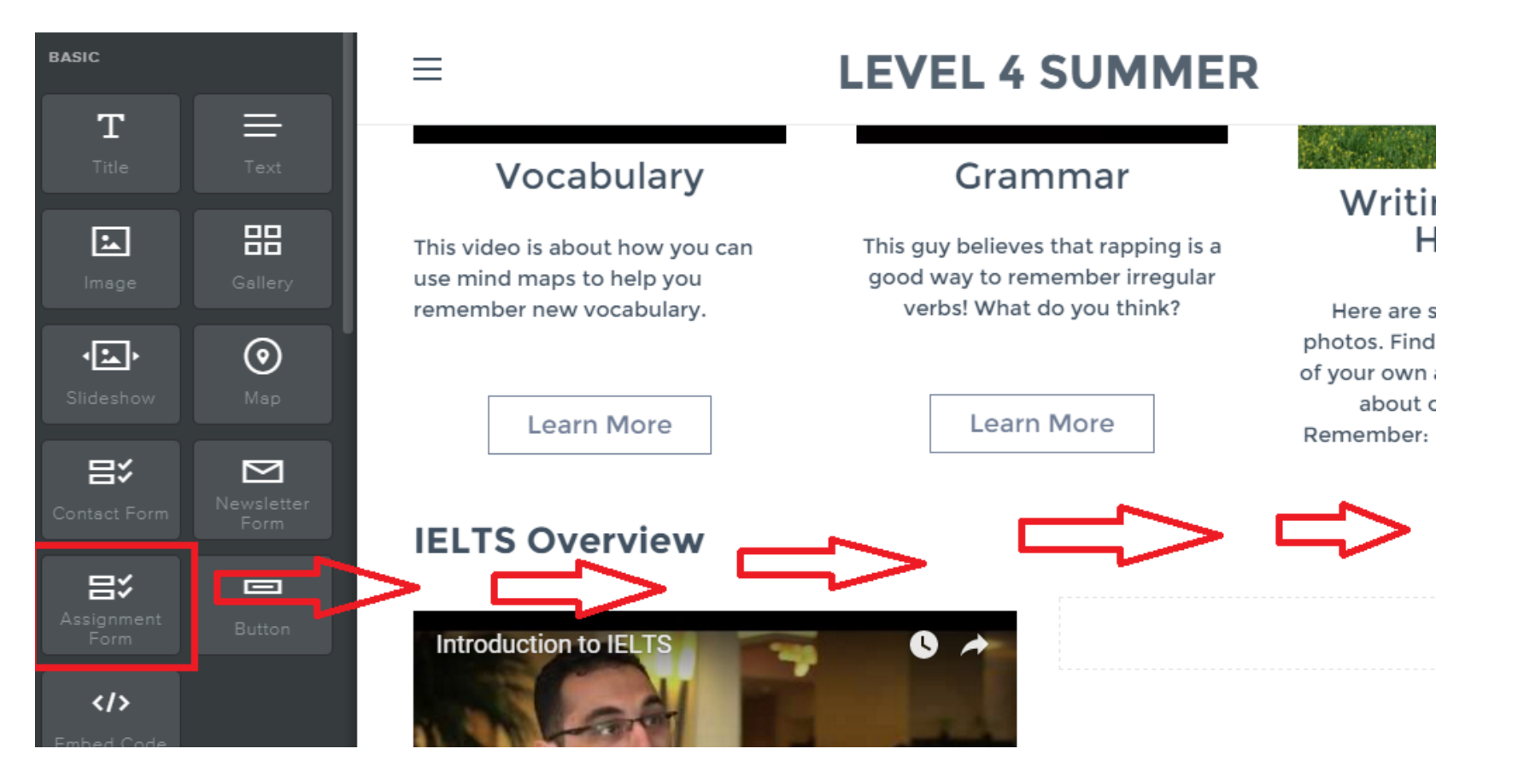

HCT  $2.0$ 

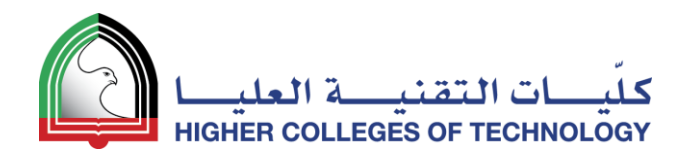

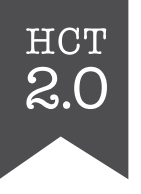

## Edit the **Assignment Form** to suit your needs

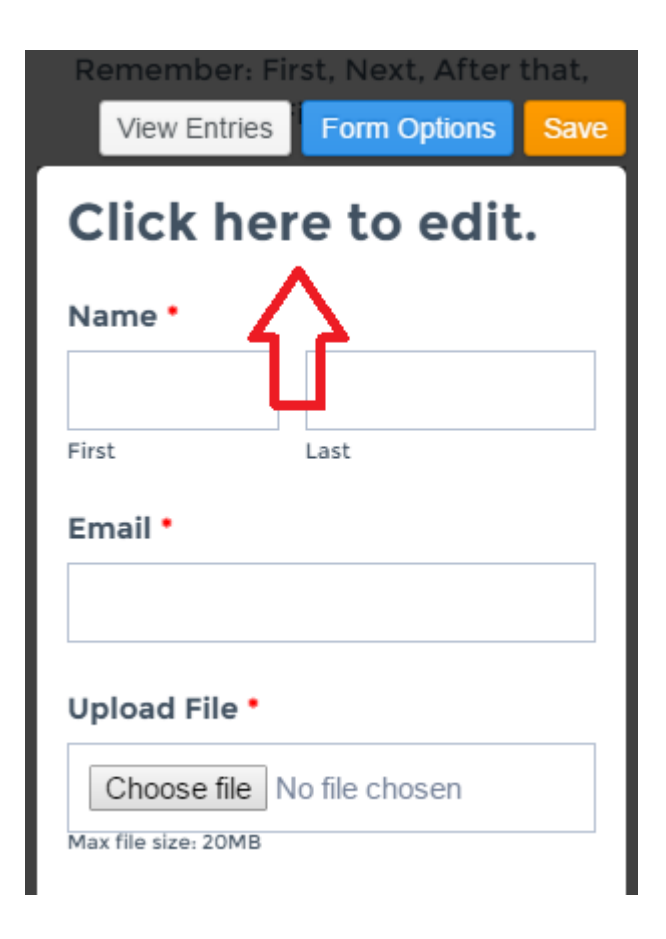

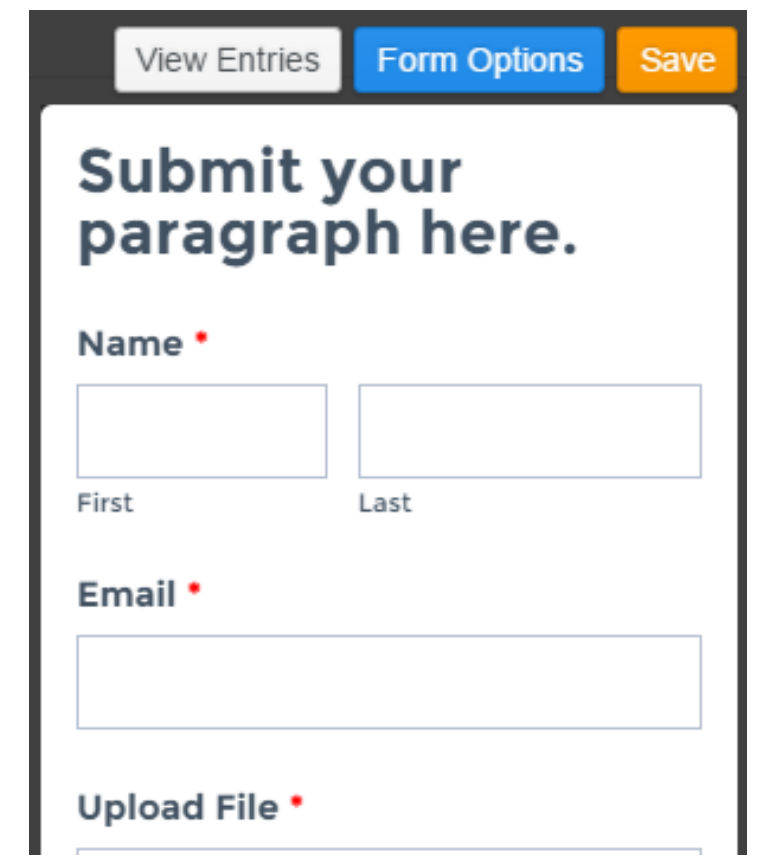

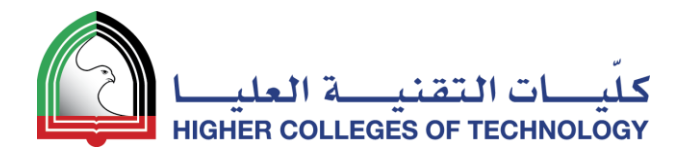

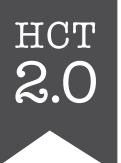

## Students can submit files up to 20 MB (PC and iPad)

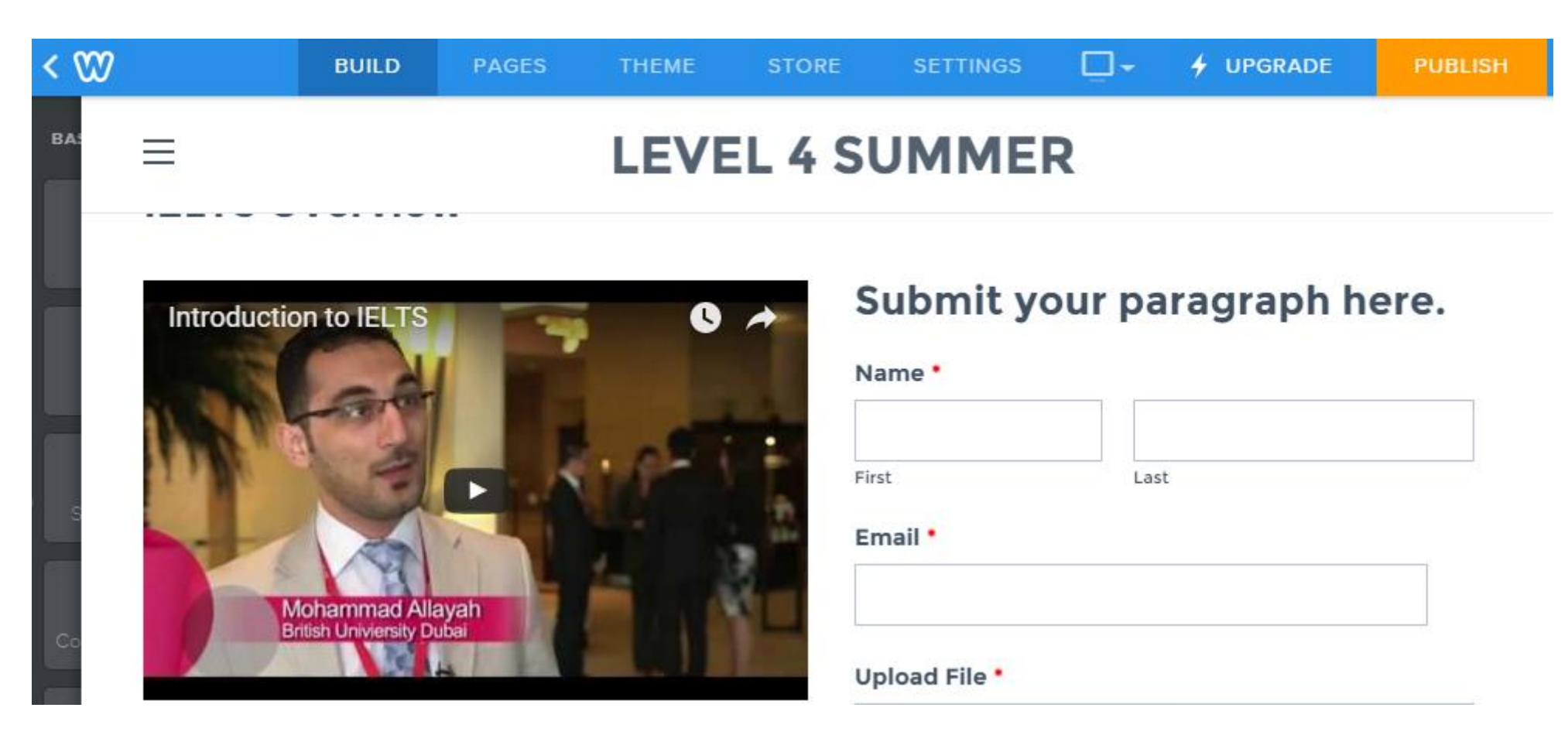

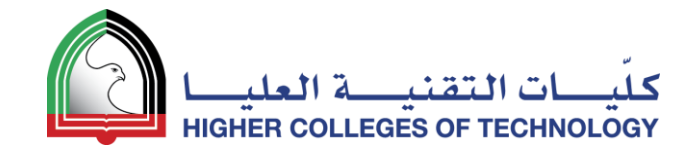

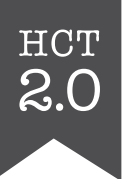

## **Set Up Websites for Your Students! 10**

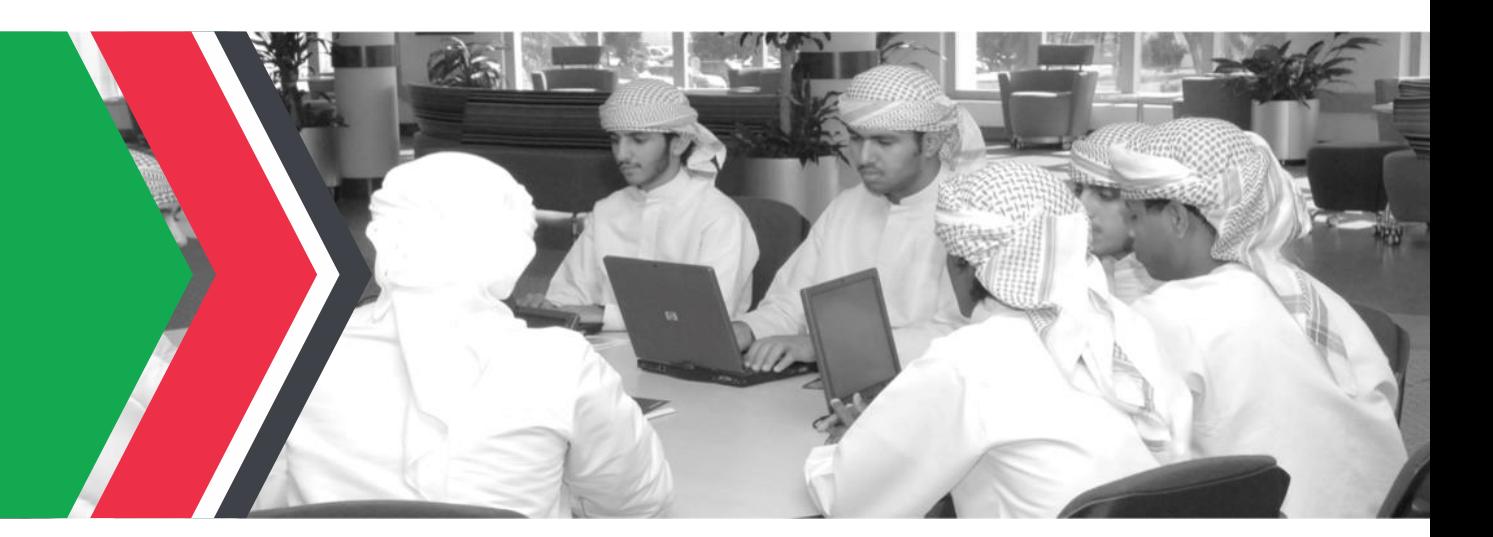

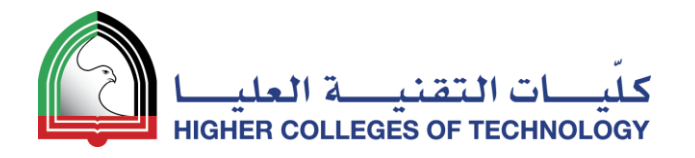

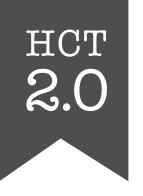

## First, click on **My Students** tab to create a class

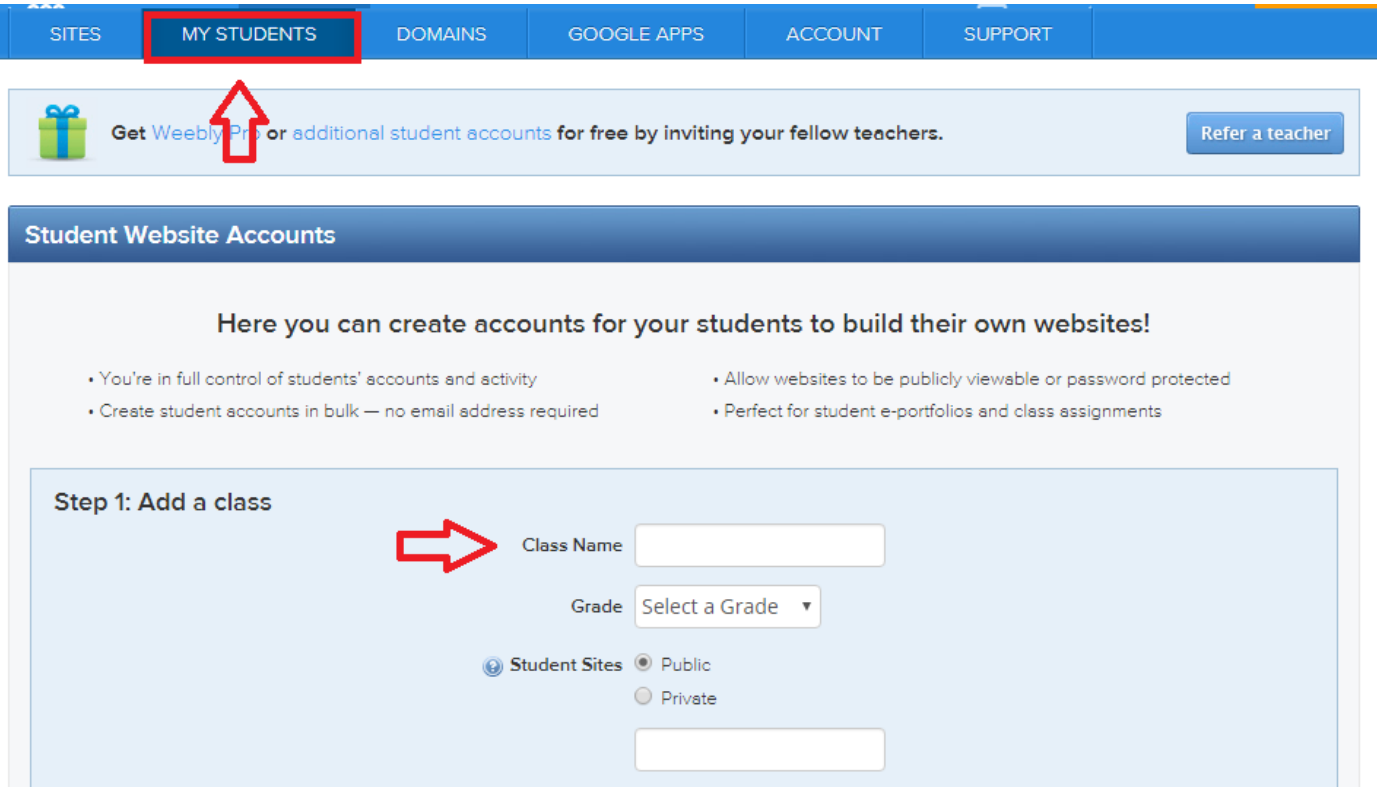

## ات التقن **Next, add students and decide if sites are public or** private (no email needed)

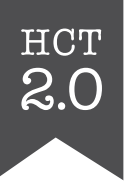

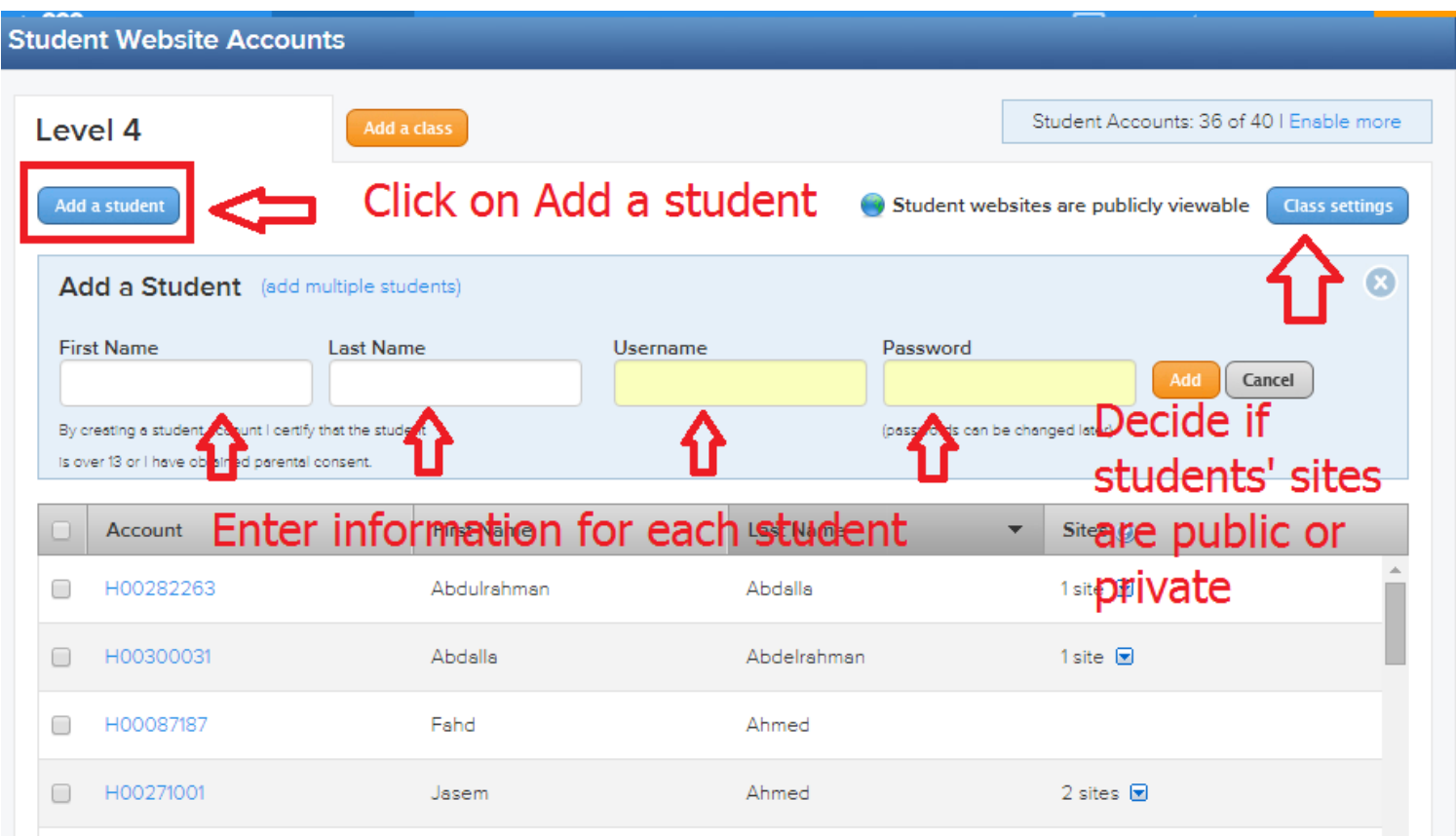

28 February 2018 62

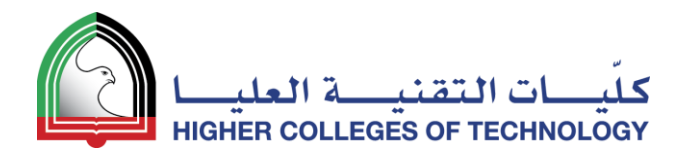

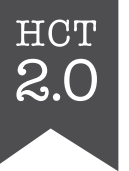

## Finally, print usernames & passwords for your record

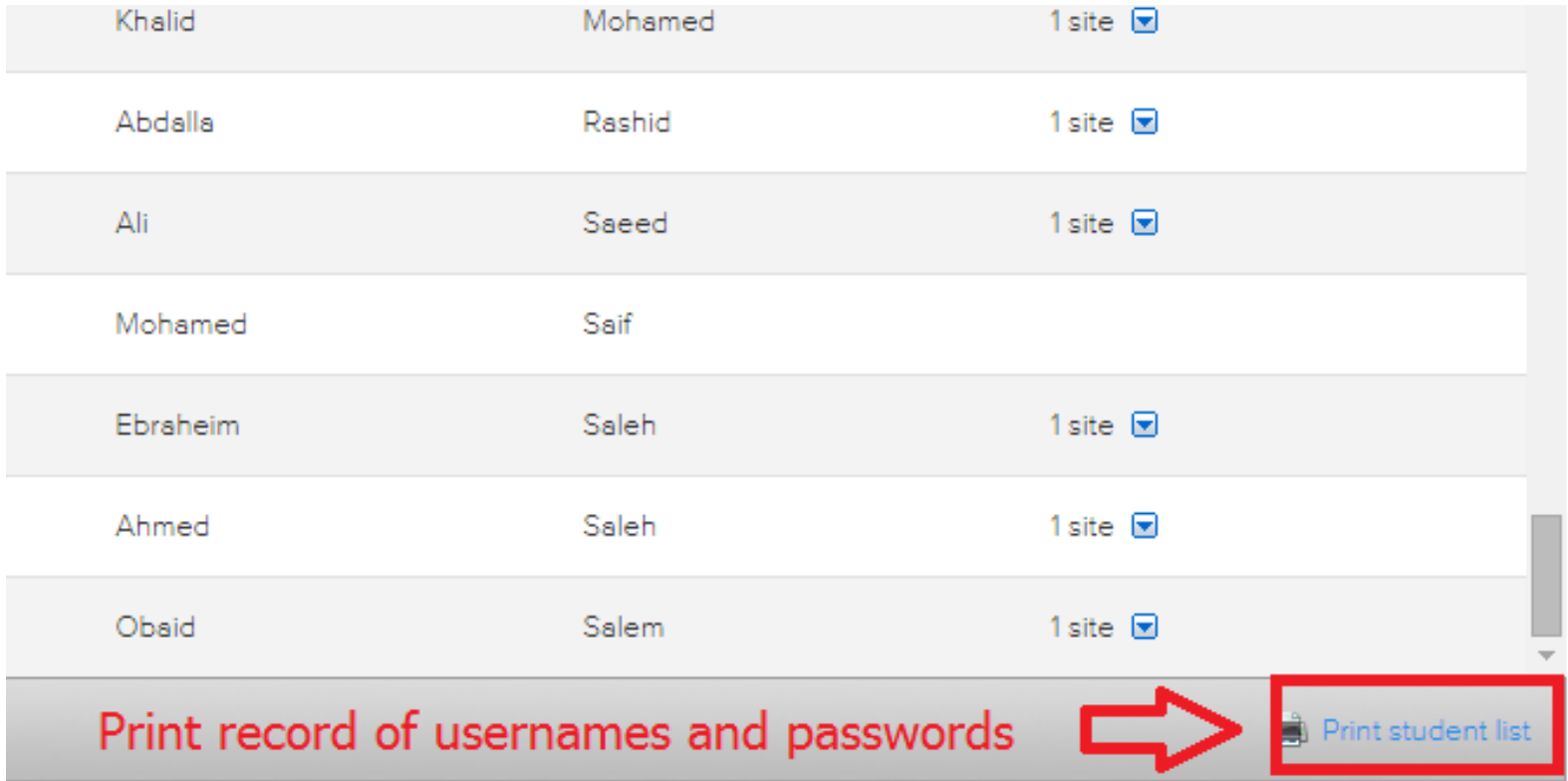

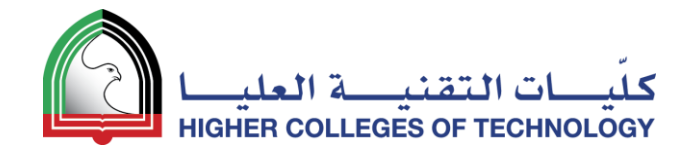

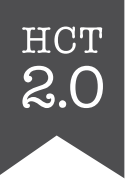

## Questions?

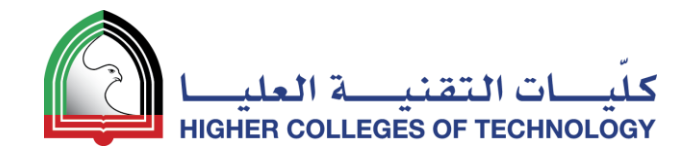

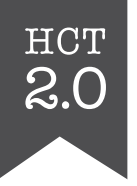

## **THANK YOU**

[bjorn.candel@hct.ac.ae](mailto:bjorn.candel@hct.ac.ae)